**RETAIL WEIGHING SOLUTION™** 

# **CL5000 SERIES**

# **Balance imprimante**

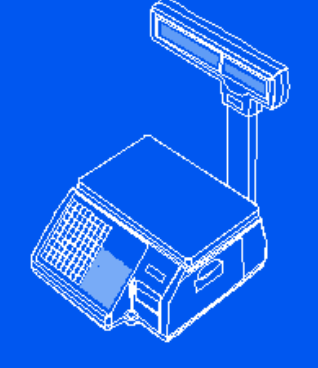

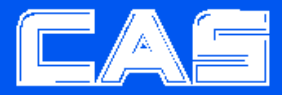

www.globalcas.com

Guide de l'utilisateur

# **1 Introduction**

Merci d'avoir acheté une balance calculatrice électronique CAS CL5000. Nous avons doté cet équipement de nombreux perfectionnements, d'une construction de grande qualité et d'une programmation par menus très conviviale. Nous sommes sûrs que vous constaterez à l'usage que la balance CAS CL5000 répondra à vos besoins les plus exigeants.

N'oubliez pas que, pour une installation et un entretien corrects, vous devriez confier à votre revendeur autorisé CAS l'installation, la programmation et la démonstration de votre balance. Votre revendeur CAS dispose d'un large éventail de fournitures, d'accessoires et d'options d'extension répondant à tous vos besoins actuels et futurs. Les revendeurs autorisés CAS sont formés pour vous aider sur tous les aspects de la CL5000 et ce sont des experts de l'entretien et de la réparation qui sauront régler pratiquement n'importe quel problème.

# **1.1 Précautions**

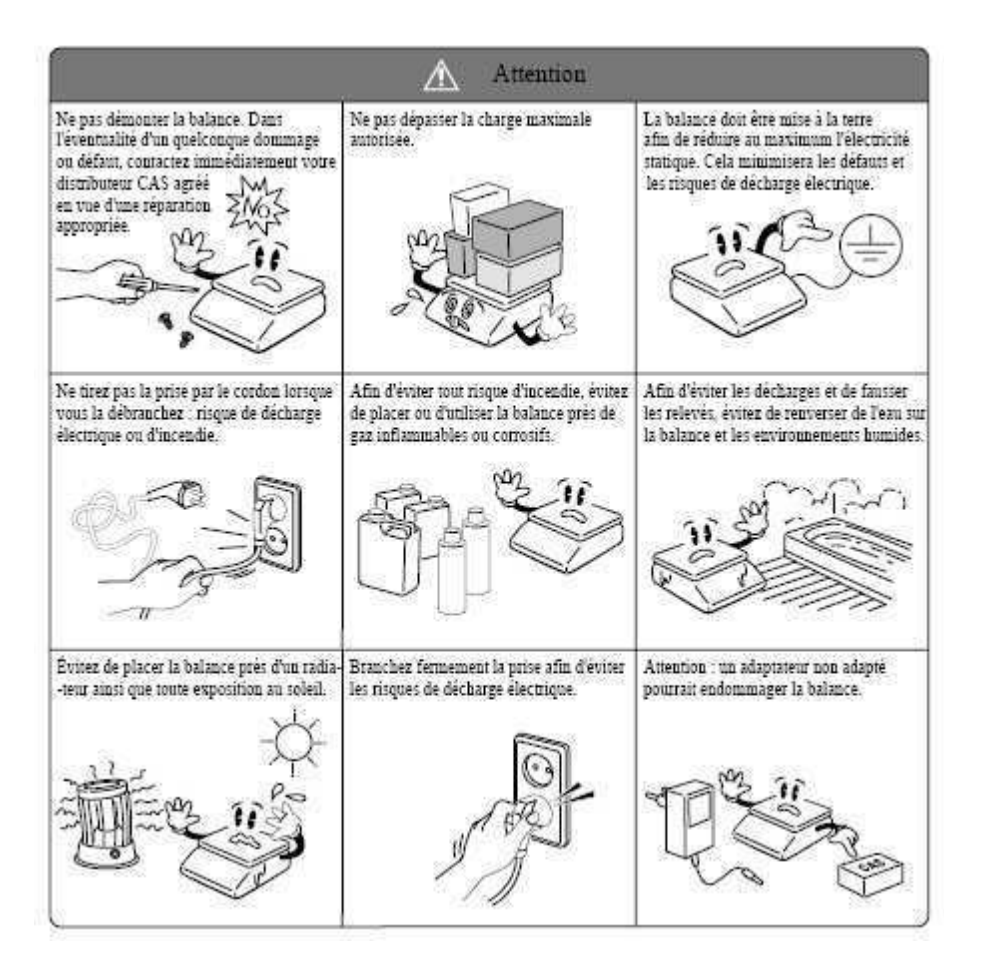

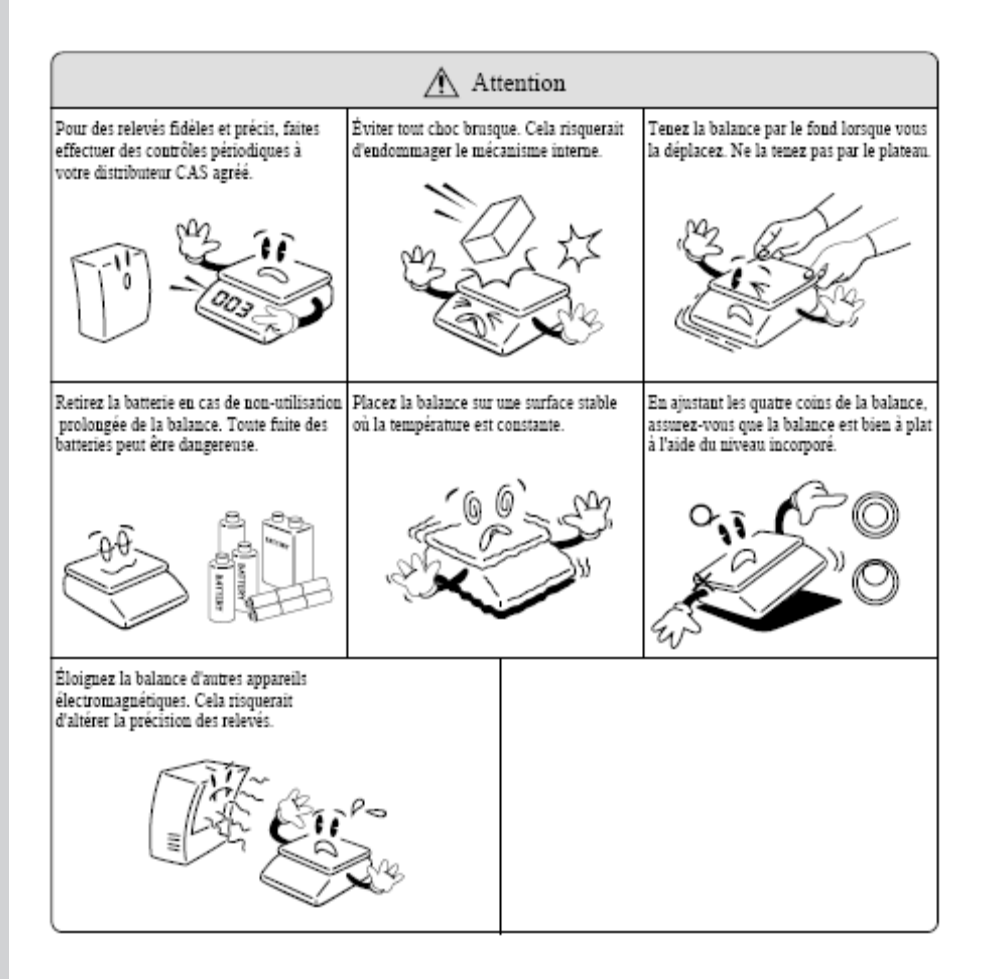

# **Spécifications**

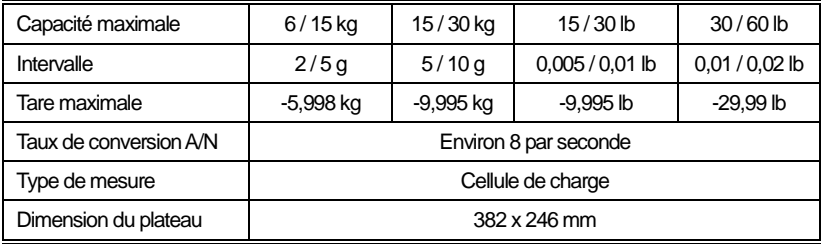

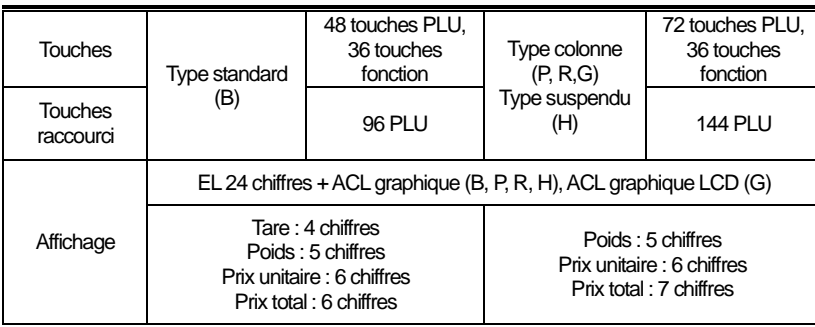

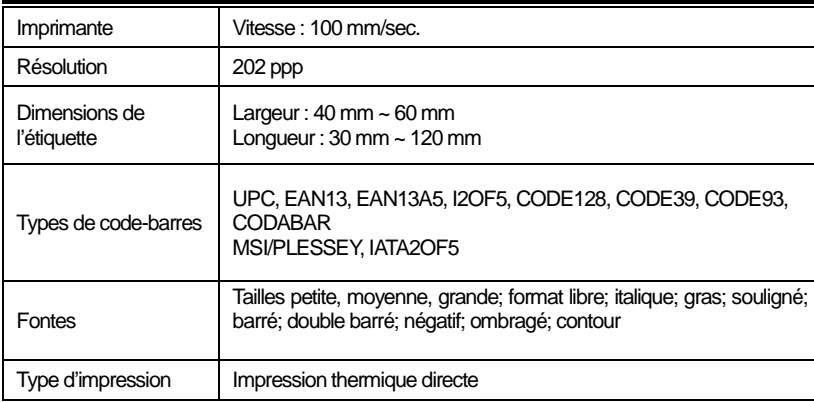

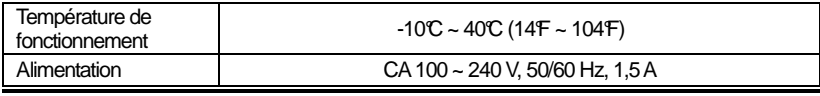

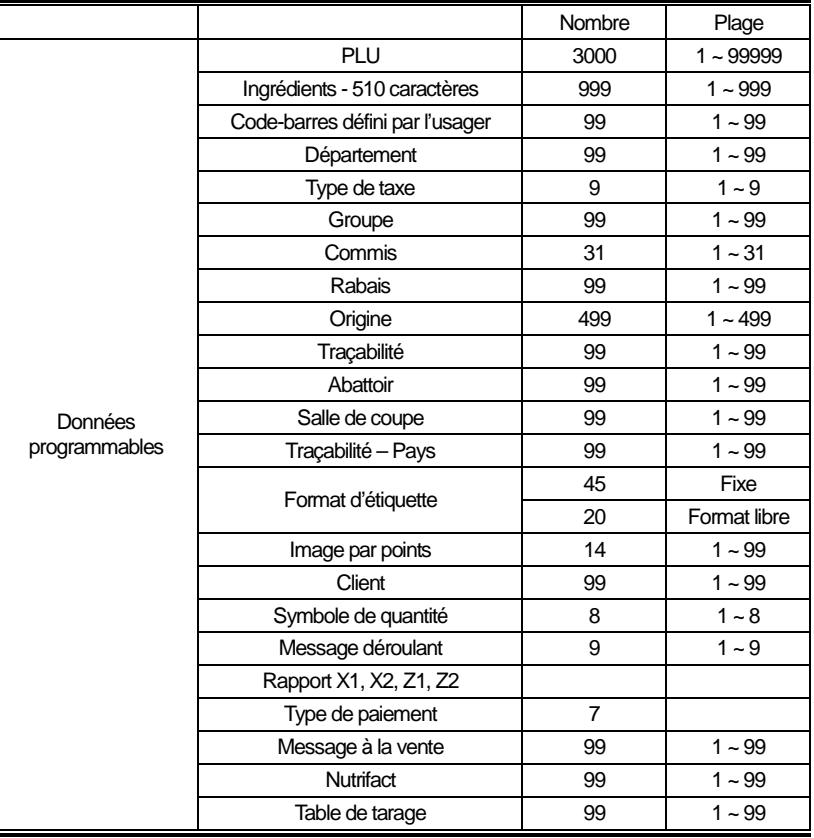

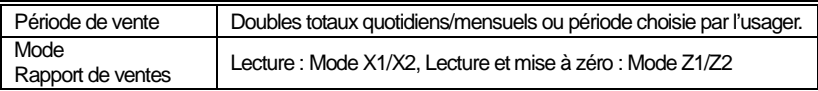

Note : Spécifications sujettes à changement sans préavis.

# **1.2 Symboles**

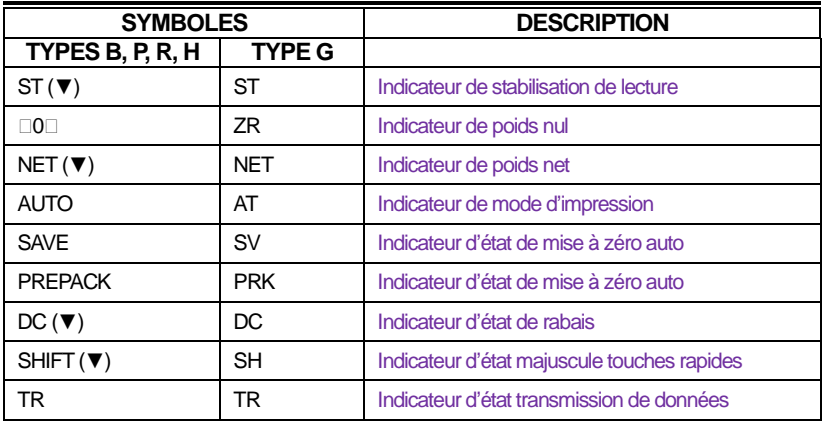

# **1.3 Fonctions des touches**

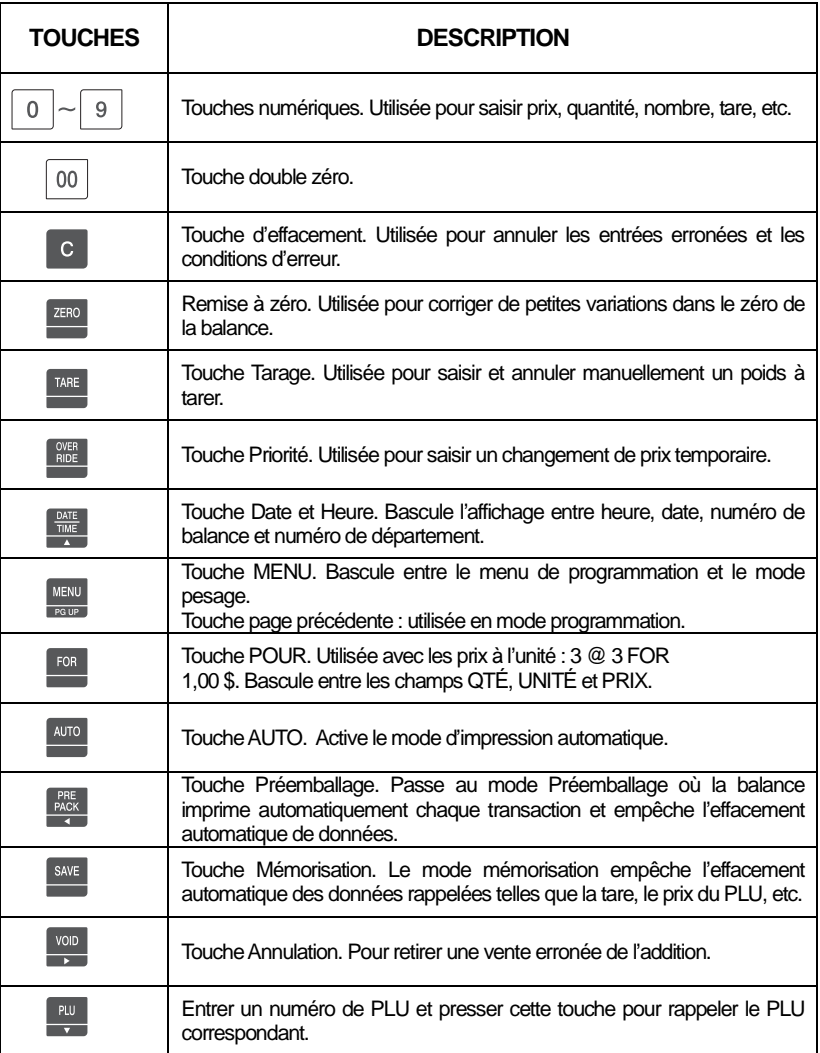

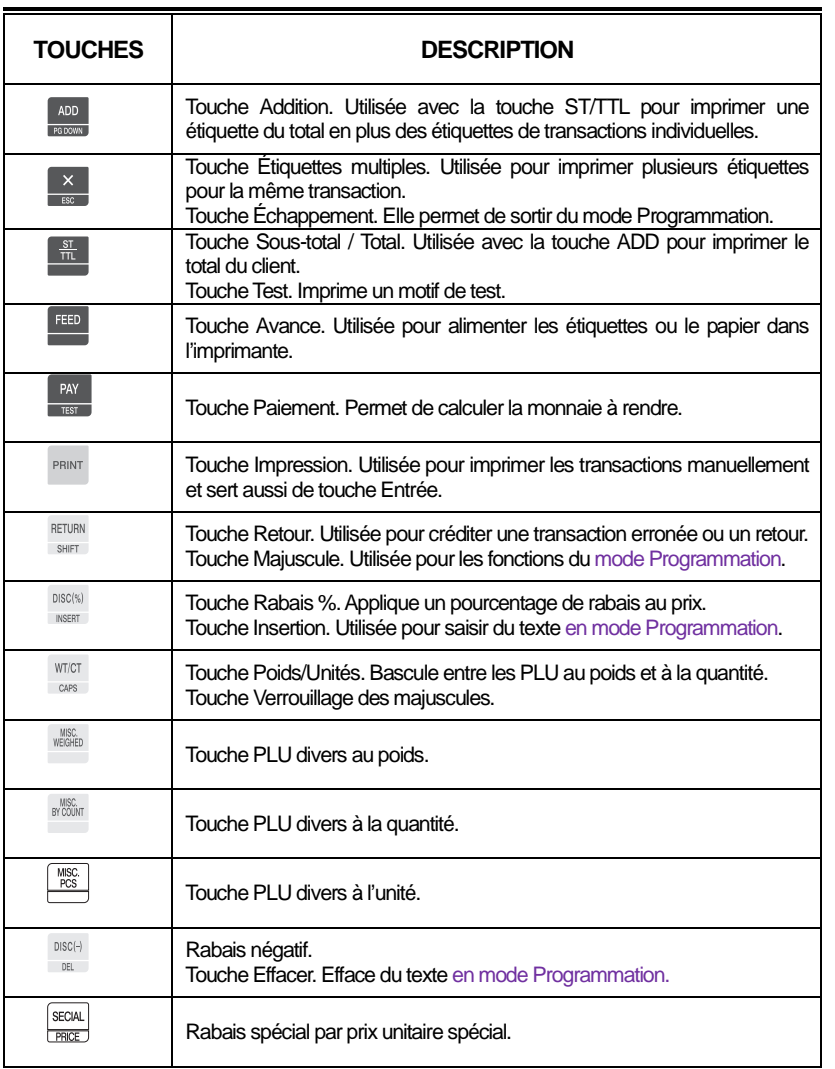

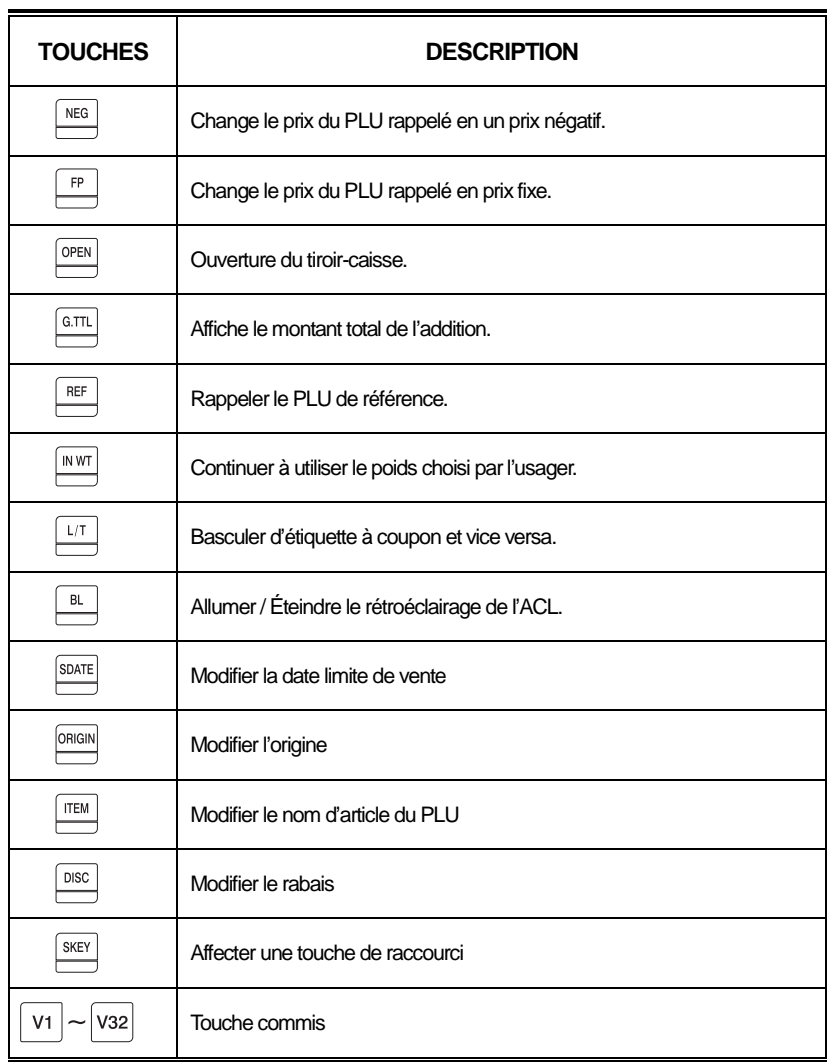

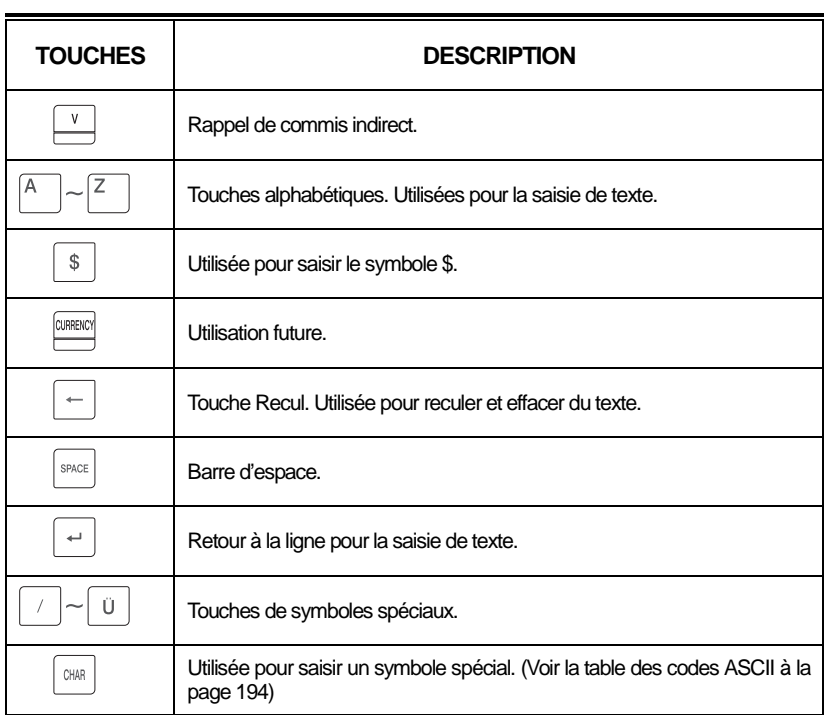

Note : La touche X est utilisée seulement en mode Vente et la touche ESC seulement en mode Programmation.

Mode Vente : touche X Mode Programmation : touche ESC

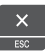

# **2 Programmation**

### **Arborescence des menus de programmation (Code menu : 1000)**

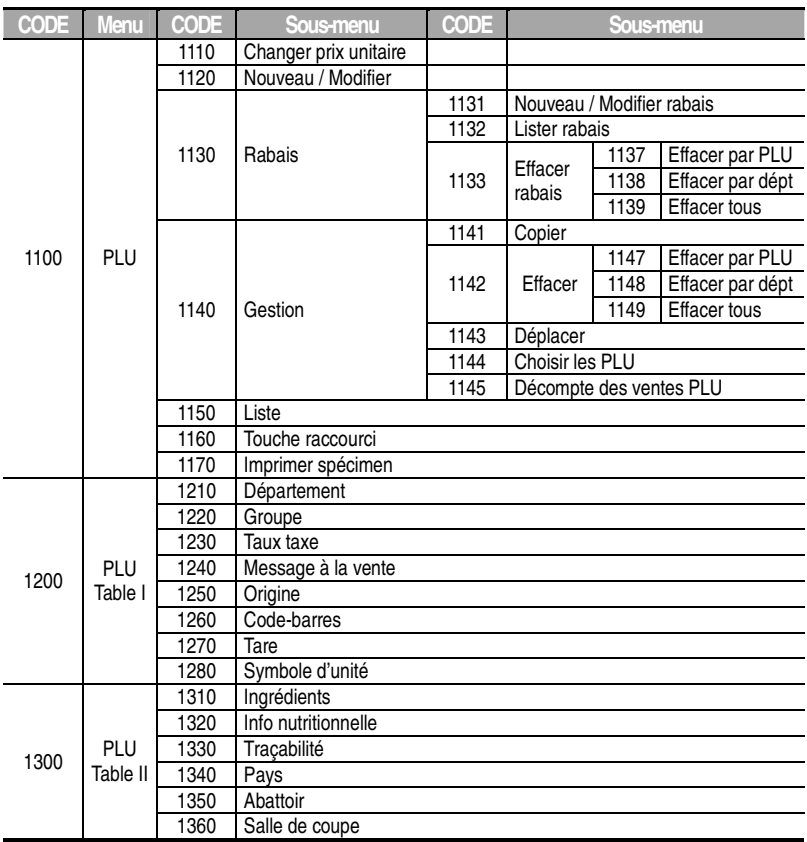

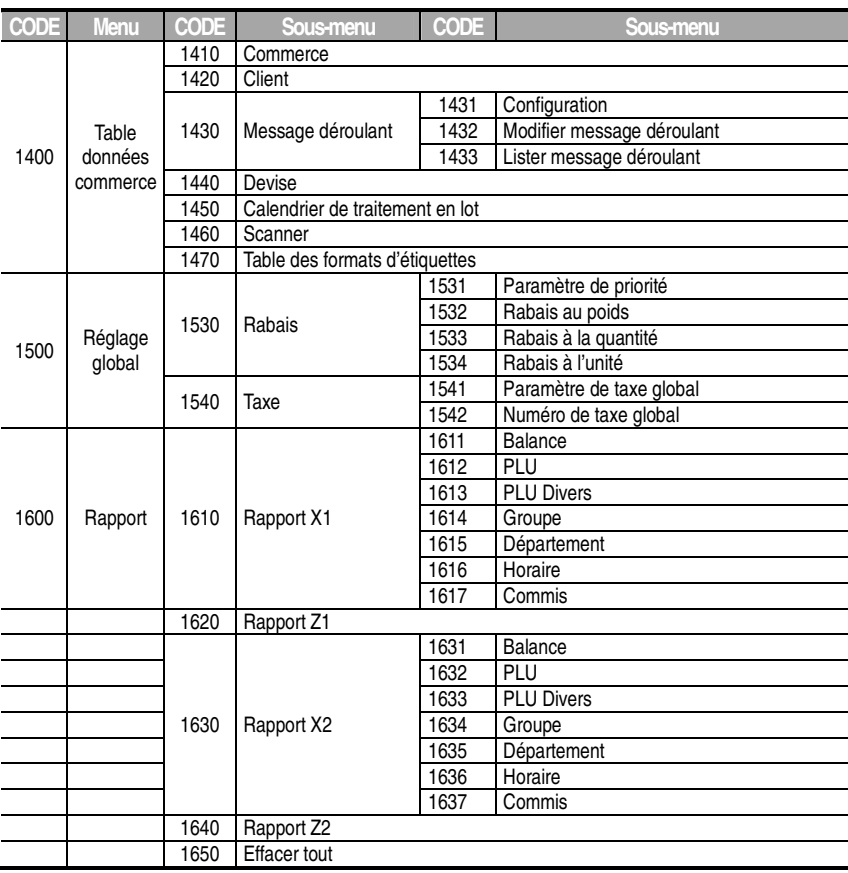

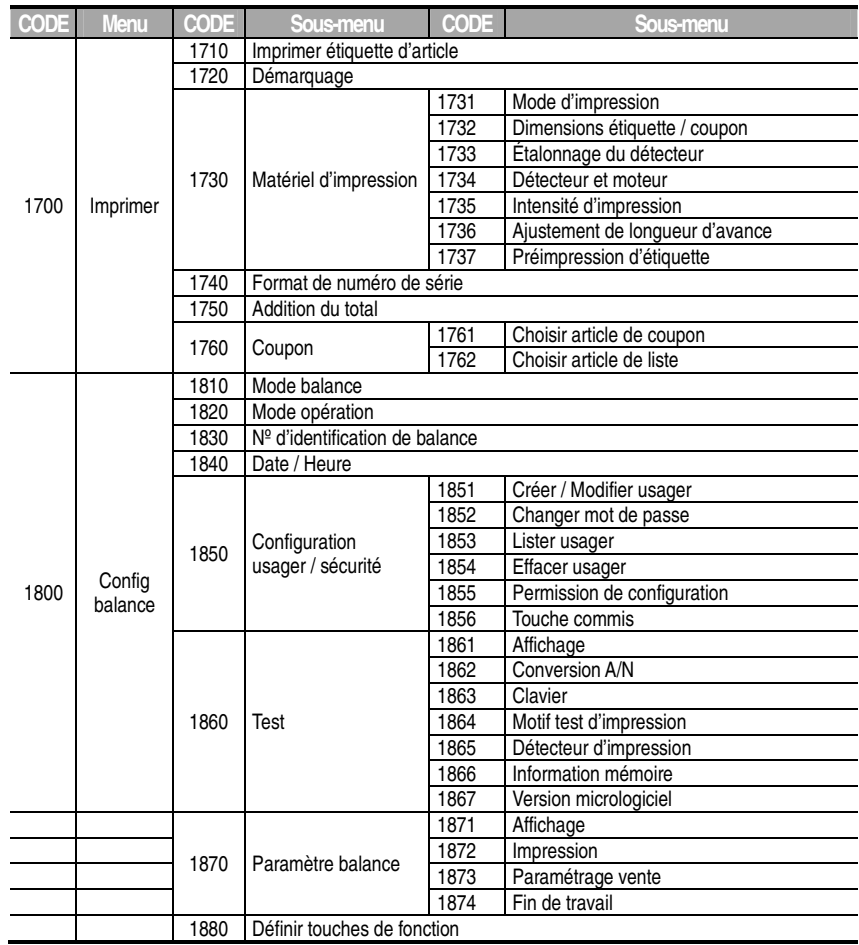

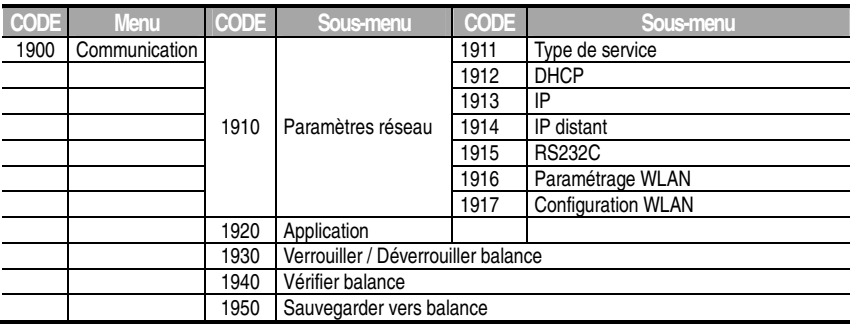

Vous pouvez accéder au menu Programmation en appuyant sur la touche MENU.

Les deux chiffres en haut à droite (1/3) indiquent le nombre de pages-écrans : le chiffre de gauche correspond à la page actuelle et celui de droite est le nombre total de pages-écrans. Passez d'une page à l'autre avec les touches PG UP et PG DOWN, et naviguez dans la page avec les flèches du clavier Menu. Chaque type de CL-5000 affichera cette fonction, comme on le voit dans les exemples ci-dessous.

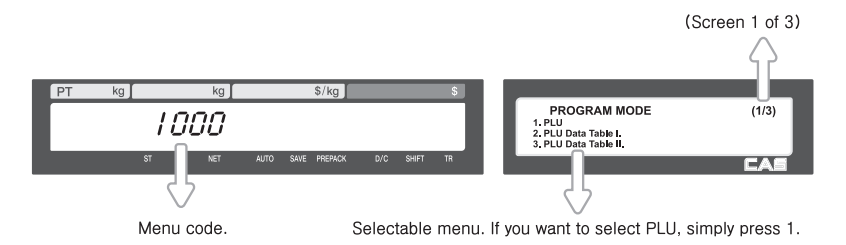

En appuyant **PG DOWN**, vous verrez les autres écrans de menus comme ci-dessous.

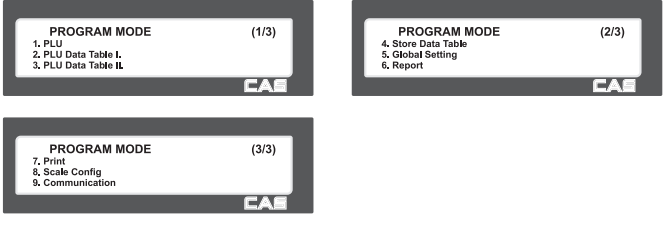

## **2.1.1 Créer un PLU au poids (Code menu 1120)**

( NEW/Edit PLU : MENU  $\rightarrow$  1. PLU  $\rightarrow$  2. New/Edit )

◆ Vous pouvez presser la touche SAVE à tout moment pour enregistrer les données du PLU; si vous voulez sortir sans enregistrer, pressez ESC. Note : Il se peut que vous ne voyiez pas tous les éléments des menus. Les menus peuvent être modifiés au menu (1144).

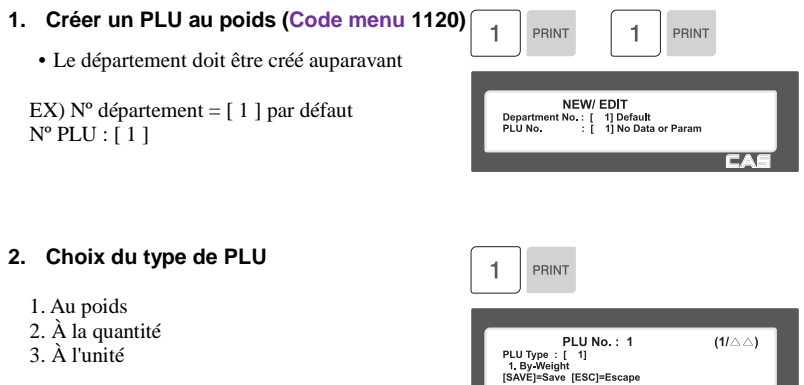

**FAC** 

Ex.) Article au poids

Les PLU au poids sont vendus à un prix par unité de poids; par exemple 3,99\$/lb ou 1,99\$/kg. Il faut peser ces articles avant de pouvoir exécuter une transaction de vente.

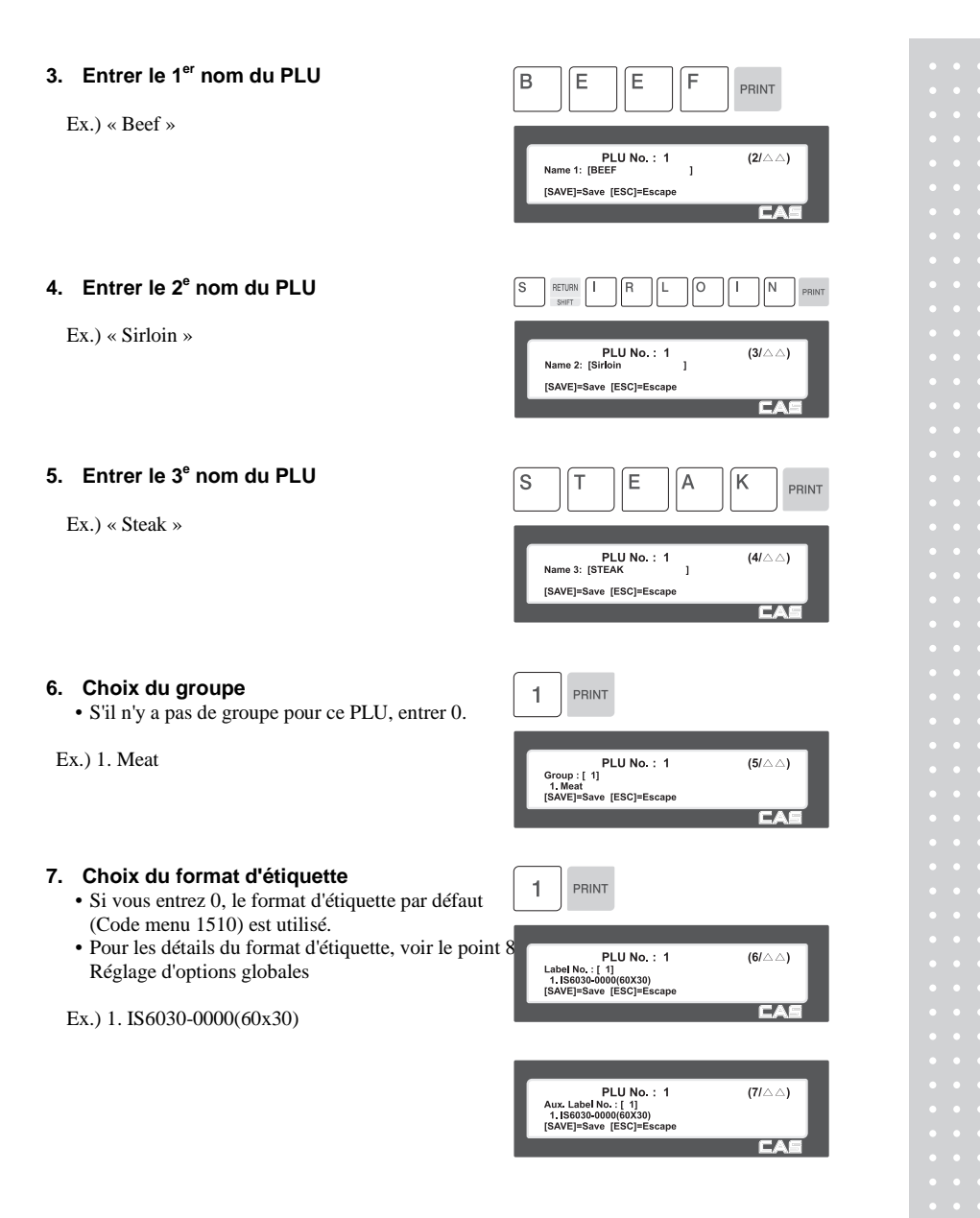

### **8. Choix de l'origine**

**9. Entrer un poids fixe** 

**10. Entrer un préfixe** 

Ex.) Ne pas utiliser un poids fixe

Ex.) Ne pas utiliser de préfixe

• Si vous ne voulez pas indiquer d'origine, entrez 0.

• S'il n'y a pas de groupe pour ce PLU, entrer 0.

• Si vous ne voulez pas de préfixe, entrez 0.

Ex.) 49. China

# $\overline{4}$ 9 PRINT PLU No. : 1<br>Origin No. : [ 1]<br>49. China<br>[SAVE]=Save [ESC]=Escape  $(8/\triangle \triangle)$ r ar s PRINT  $\overline{0}$ PLU No.: 1<br>FixedWeight: [ 0.000] Kg  $(9/\triangle \triangle)$ [SAVE]=Save [ESC]=Escape EA PRINT PLU No. : 1  $(10/\triangle \triangle)$ [SAVE]=Save [ESC]=Escape

#### **11. Code d'article**

• S'il n'y a pas de groupe pour ce PLU, entrer 0.

Ex.) Code d'article = 1941

### **12. Utiliser un prix fixe**

0 : prix normal 1 : prix fixe

### **13. Prix**

Ex.) Prix =  $10,00$  \$

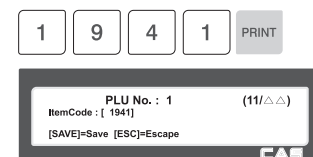

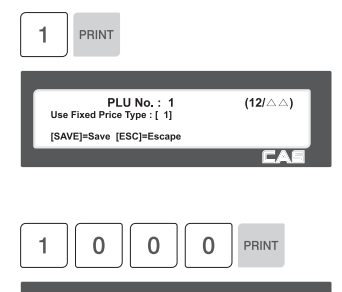

 $(13/\triangle \triangle)$ 

n an

PLU No.: 1<br>Price: [ 10.00]

#### **14. Prix spécial**

 Note : La touche de prix spécial doit être définie au préalable Code menu (1880)

Ex.) Prix =  $10.00$  \$

### **15. Nº de taxe.**

- Peut être changé avec le Code menu 1541.
- Si vous ne voulez pas l'utiliser, entrez 0.

Ex.) Numéro de taxe 1

### **16. Tare**

• Vous pouvez utiliser une table de tarage, selon l'état du paramètre 584.

Ex.) Tare  $= 100g$ 

### **17. Tare au pourcentage**

Ex.) 10,00 %

### **18 Pourcentage de tare limite**

• Si vous ne voulez pas l'utiliser, entrez 0.

Ex.) Table de données de codes-barres 1

### **19. Nº de code-barres.**

- Vous pouvez utiliser le numéro de codebarres selon l'état du Code menu 1520.
- Ex.) Table de données de codes-barres 1

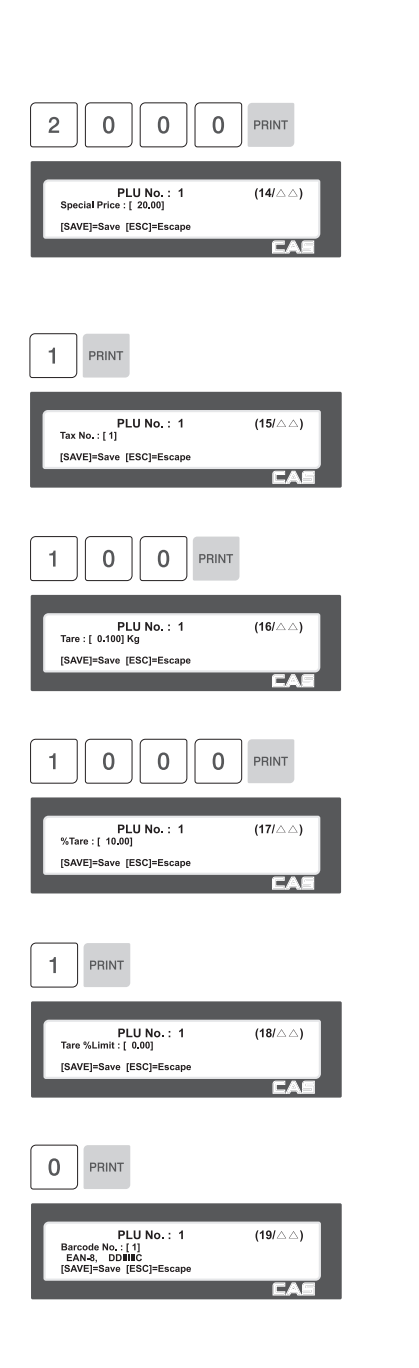

### **20. Date de production**

- 0 : Ne pas imprimer
- 1 : Aujourd'hui
- $2:$  Hier

#### **21. Date d'emballage**

- 0 : Aujourd'hui
- 1 : Demain
- 2 : Après-demain

### **22. Heure d'emballage**

Heure courante + jusqu'à 99 heures  $Ex.$ ) +1 heure

### **23. Date limite de vente**

- Cette valeur varie de 0 à 9999.
- 0 : Ne pas imprimer
- 1 : Aujourd'hui
- 2 : Date d'emballage + 1
- Ex.) Demain  $= 2$

#### **24. Heure limite de vente**

- Cette valeur varie de 0 à 99.
- 0 : Ne pas imprimer
- 1 : Date d'emballage + 1 heure

Ex.) 10 heures

#### **25. Date limite de cuisson**

- Cette valeur varie de 0 à 9999.
- 0 : Ne pas imprimer
- 1 : Date d'emballage
- 2 : Date d'emballage + 1 jour
- Ex.) 2 jours après la date d'emballage.

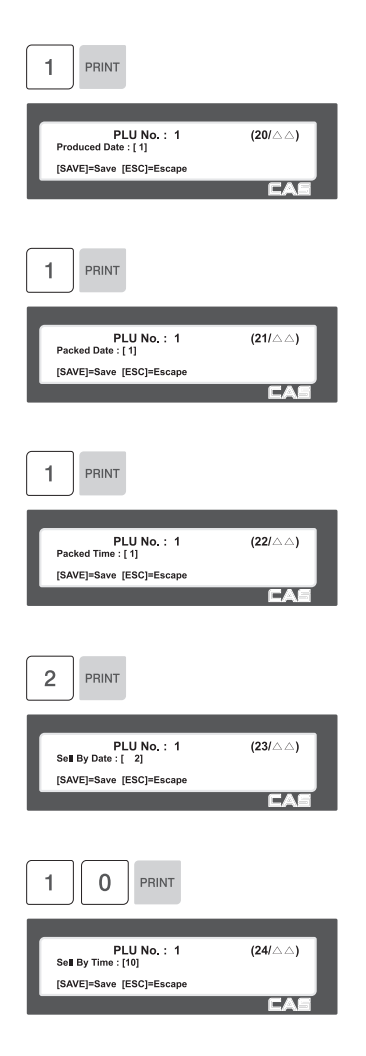

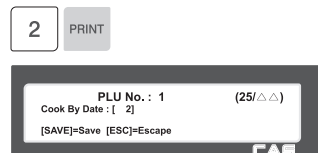

#### **26. Nº d'ingrédient.**

• Si vous ne voulez pas l'utiliser, entrez 0.

Ex.) Ne pas indiquer d'ingrédient

### **27. Nº de traçabilité.**

• Si vous ne voulez pas l'utiliser, entrez 0.

#### **28. Bonus**

- Si vous ne voulez pas l'utiliser, entrez 5.
- Ex.) Table de données de codes-barres 1

### **29. Nº de valeurs nutritives.**

• Si vous ne voulez pas l'utiliser, entrez 0.

### **30. Nº de message de vente.**

• Si vous ne voulez pas l'utiliser, entrez 0. Note : Le message de vente peut être défini Code menu (1241)

Ex.) Message de vente 1

### **31. Département de référence du PLU**

• Si vous ne voulez pas l'utiliser, entrez 0.

Ex.) Ne pas indiquer de département de référence pour le PLU

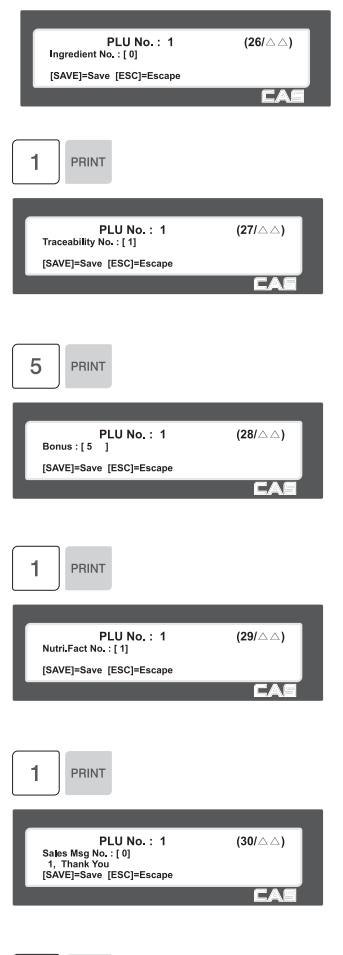

 $\Omega$ PRINT

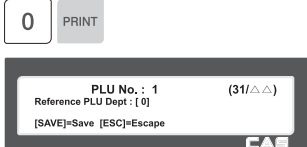

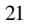

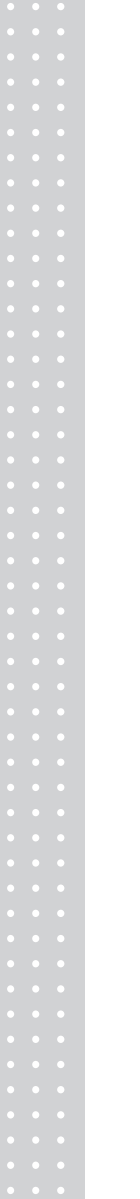

### **32. Nº du PLU de référence.**

• Si vous ne voulez pas l'utiliser, entrez 0.

Ex.) Ne pas utiliser de PLU de référence.

### **33. Département associé au PLU**

• Si vous ne voulez pas l'utiliser, entrez 0.

Ex.) Ne pas indiquer de département associé au PLU

### **34. Nº de PLU associé**

• Si vous ne voulez pas l'utiliser, entrez 0.

Ex.) Ne pas utiliser de numéro de PLU associé

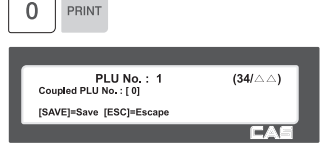

 $\Omega$ PRINT

PLU No.: 1<br>Reference PLU No.: [0]

[SAVE]=Save [ESC]=Escape

PRINT  $\Omega$ 

PLU No.: 1<br>Coupled PLU Dept: [0]

[SAVE]=Save [ESC]=Escape

 $\overline{\phantom{a}}$ 

 $(32/\triangle \triangle)$ 

 $(33/\triangle \triangle)$ 

### **35. Nº de PLU lié**

• Si vous ne voulez pas l'utiliser, entrez 0.

Ex.) Message de vente 1

### **36. Département PLU1 lié**

• Si vous ne voulez pas l'utiliser, entrez 0.

Ex.) Ne pas utiliser de département PLU1 lié

### **37. Nº de département PLU1 lié.**

• Si vous ne voulez pas l'utiliser, entrez 0.

Ex.) Ne pas utiliser de numéro PLU1 lié

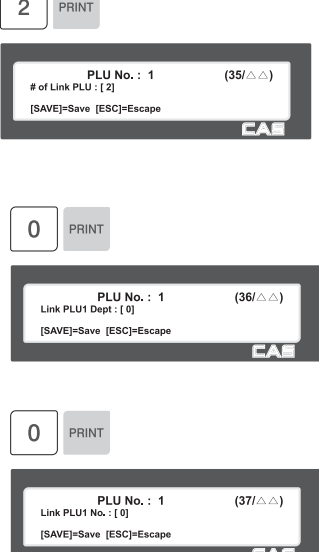

### **38. Département PLU2 lié**

• Si vous ne voulez pas l'utiliser, entrez 0.

Ex.) Ne pas utiliser de département PLU2 lié

### **39. Nº de département PLU2 lié.**

- Si vous ne voulez pas l'utiliser, entrez 0.
- Ex.) Ne pas utiliser de numéro PLU2 lié

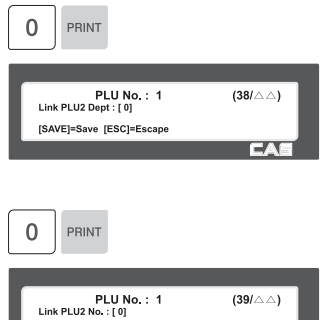

[SAVE]=Save [ESC]=Escape

# **2.1.2 Créer ou modifier un PLU quantité (Menu 1120)**

( MENU  $\rightarrow$  1. PLU  $\rightarrow$  2. New/Edit )

- Affiche seulement les différents éléments du PLU
- Appuyez sur SAVE à tout moment pour enregistrer les données du PLU ou sur ESC pour sortir du menu sans enregistrer.

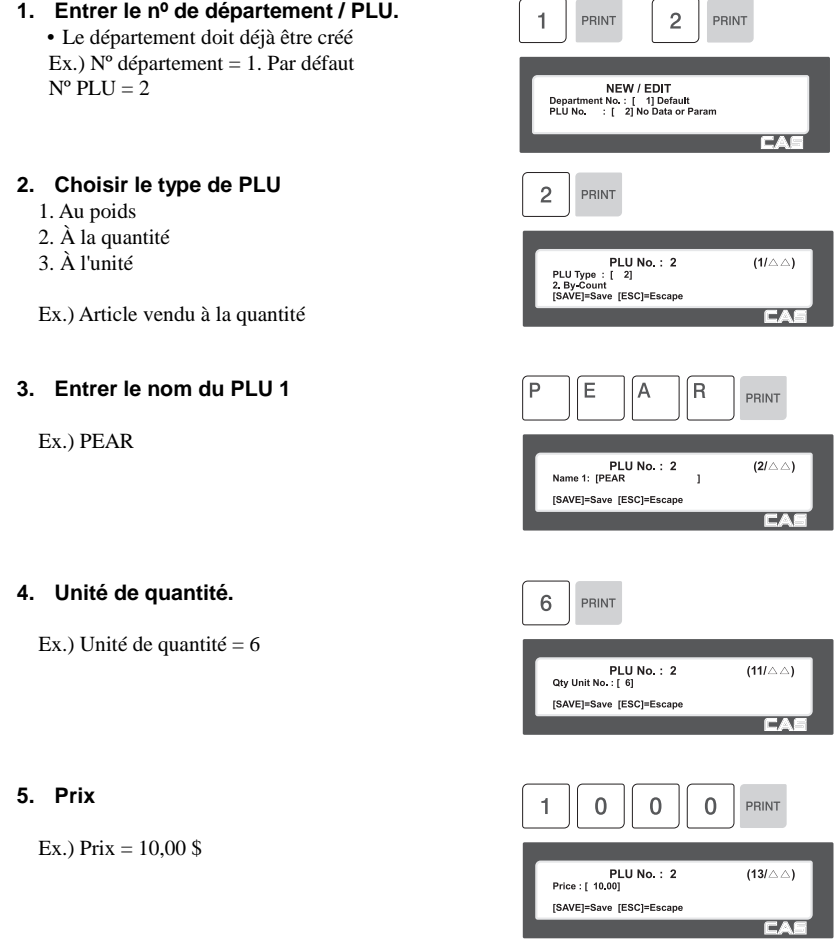

# **2.1.3 Créer un PLU à l'unité (Code menu 1120)**

( MENU  $\rightarrow$  1. PLU  $\rightarrow$  2. New/Edit )

- Affiche seulement les différents éléments du PLU L'utilisation des PLU à l'unité dépend du paramètre 593.
- Appuyez sur SAVE à tout moment pour enregistrer les données du PLU ou sur ESC pour sortir du menu sans enregistrer.
- **1. Entrer le nº de département / PLU.**  $\overline{1}$ PRINT 3 PRINT • Le département doit déjà être créé. Ex.)  $N^{\circ}$  département = 1. Par défaut NEW / EDIT<br>Department No.: [ 1] Default<br>PLU No. : [ 3] No Data or Param  $N^{\circ}$  PLU = 2 **2. Choisir le type de PLU** 3 PRINT 1. Au poids 2. À la quantité PLU No.: 3<br>PLU Type : [ 3]<br>3. By-PCS<br>ISAVEI=Save IESCI=Escane 3. À l'unité  $(1/\triangle \triangle)$ 3. By PCS<br>[SAVE]=Save [ESC]=Escape Ex.) Article vendu à l'unité **3. Entrer le nom du PLU 1**  $\overline{A}$ K E Ċ PRINT Ex.) CAKE PLU No.: 3  $(2/\triangle \triangle)$  $\overline{1}$ [SAVE]=Save [ESC]=Escape **4. Unités** PRINT 1  $\Omega$ • Si vous entrez 0, il sera considéré comme 1. Ex.) 10 unités PLU No.: 3  $(11/\triangle \triangle)$ Pieces:[ 10] [SAVE]=Save [ESC]=Escape ranger i **5. Unité de quantité.** 6 PRINT Ex.) Unité de quantité =  $6$ PLU No.: 3<br>Qty Unit No.: [6]  $(12/\triangle \triangle)$ [SAVE]=Save [ESC]=Escape

Г. Т

# **2.1.4 Choisir les champs des PLU (Code menu 1144)**

( MENU  $\rightarrow$  1. PLU $\rightarrow$  4. Management  $\rightarrow$  4. Select PLU items

• Si vous entrez N, vous ne pourrez pas utiliser ce champ pour créer un PLU.

Pour choisir Oui, appuyez sur Y ou 1. **SELECT PLU ITEMS**  $(1/10)$ Pour choisir Non, appuyez sur N ou 0. Name<sub>2</sub> Name3<br>Group No. **III** 

Note : Vous pouvez utiliser les touches PG UP et PG DOWN pour passer d'une page à l'autre, ou les flèches pour avancer ou reculer d'une ligne à la fois.

# **2.2 Programmer la table de données Codes-barres 1**

Les départements, groupes et PLU sont organisés selon l'organigramme suivant. Il est important de comprendre cette structure pour tirer le maximum des caractéristiques perfectionnées de la CL5000 (formats d'étiquettes, rapports XZ, type de taxe, etc.)

Note : Le « groupe » peut ne pas suivre la hiérarchie de la structure des départements. Les PLU peuvent être organisés selon vos besoins, comme par fabricant, gamme de prix, articles en promotion, etc.

(Les groupes peuvent chevaucher des PLU de différents départements.)

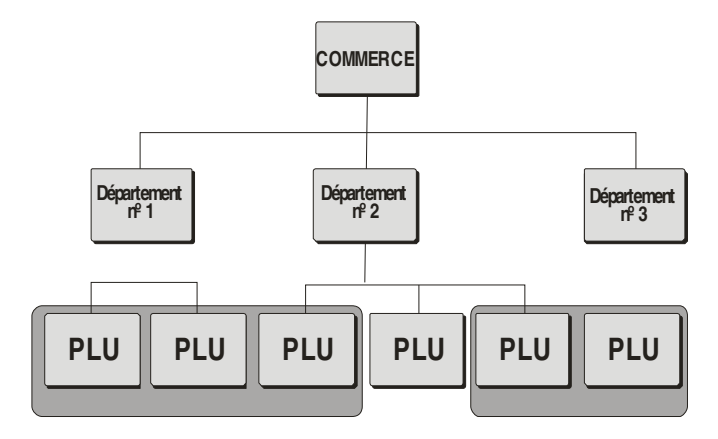

La CL5000 permet une programmation perfectionnée des rabais. Il est plus facile de programmer les paramètres des promotions avec le logiciel CL-works.

# **2.2.1 Département (Code menu 1210)**

( MENU  $\rightarrow$  2. PLU Data Table I  $\rightarrow$  1. Department )

Si une balance est assignée au département 1, tous les PLU choisis dans le menu 1830 de cette balance seront associés au département 1. Vous pouvez assigner le numéro de département.

Si vous voulez changer le département auquel la balance est assignée, il faut modifier ce paramètre. Vous devez aussi définir une touche de raccourci pour ce département.

# **2.2.2 Créer / modifier un département (Menu 1211)**

( MENU  $\rightarrow$  2. PLU Data Table I  $\rightarrow$  1. Department  $\rightarrow$  1. New/Edit )

\* Appuyez sur SAVE à tout moment pour enregistrer les données courantes ou sur ESC pour sortir du menu sans enregistrer.

> $\overline{c}$ PRINT

1

PRINT

Description : [ GROCER Key Set No: [1]

### **1. Numéro de département**

• Les numéros de département vont de 1 à 99.

Ex.)  $N^{\circ}$  département = 2

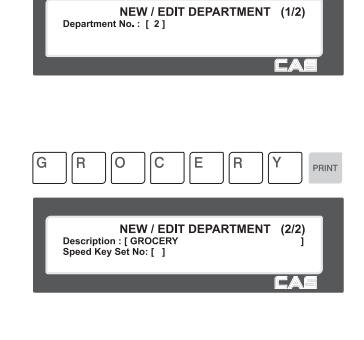

**NEW / EDIT DEPARTMENT** 

 $(2/2)$ 

### **2. Description du département**

Ex.) Description du département - GROCERY

- **3. Assignation de touche de raccourci**
	- Voir 2.6 Touches de raccourci

Ex.) Touche de raccourci  $= 1$ 

# **2.2.3 Liste des départements (Menu 1212)**

( MENU  $\rightarrow$  2. PLU Data Table I  $\rightarrow$  1. Department  $\rightarrow$  2. List )

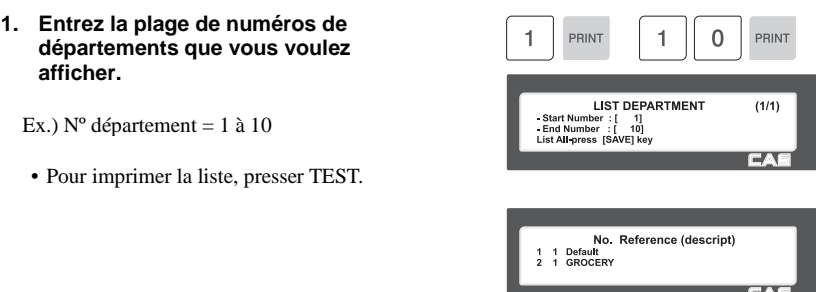

## **2.2.4 Effacer un département (Menu 1213)**

( MENU  $\rightarrow$  2. PLU Data Table I  $\rightarrow$  1. Department  $\rightarrow$  2. Delete Count )

### **1. Entrer un numéro de département**

Ex.) Effacer département 2

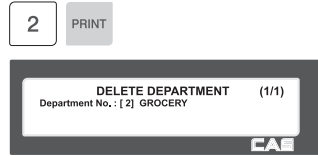

# **2.2.5 Groupe (Menu 1220)**

( MENU  $\rightarrow$  2. PLU Data Table I  $\rightarrow$  2. Group )

Ce menu permet de regrouper n'importe quels PLU, sans égard au département associé au PLU. Tout PLU individuel doit être associé à un département, mais pas à un groupe quelconque.

L'utilisateur peut regrouper n'importe quels PLU selon ses besoins. En particulier, le regroupement de PLU peut être utilisé pour obtenir un montant total pour un critère spécifique (fabricant, gamme de prix, etc.)

# **2.2.6 Créer / modifier un groupe (Code menu 1221)**

( MENU  $\rightarrow$  2. PLU Data Table I  $\rightarrow$  1. Group  $\rightarrow$  1. New/Edit )

 Appuyez sur SAVE à tout moment pour enregistrer les données courantes ou sur ESC pour sortir du menu sans enregistrer.

### **1. Entrer un numéro de groupe**

• Les numéros de groupe vont de 1 à 99.

Ex.)  $N^{\circ}$  de groupe = 1

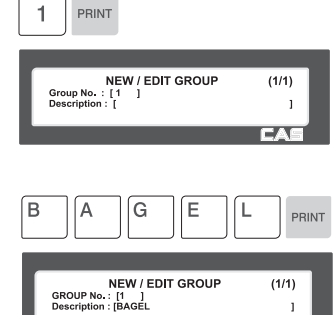

**Example 1** EAS

 $\sim$ 

### **2. Entrer une description du groupe**

Ex.) Description du groupe = BAGEL

# **2.2.7 Liste des groupes (Menu 1222)**

( MENU  $\rightarrow$  2. PLU Data Table I  $\rightarrow$  2. Group  $\rightarrow$  2. List )

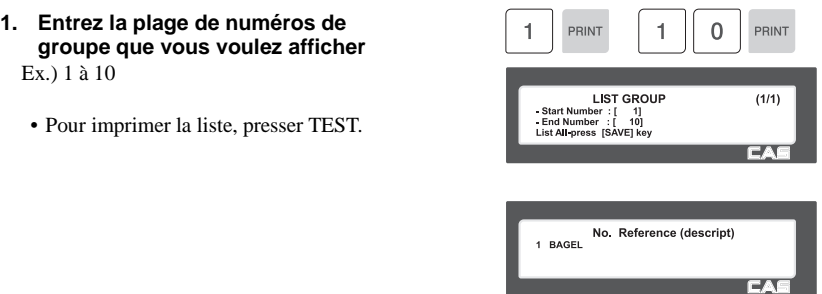

### **2.2.8 Effacer un groupe (Menu 1223)**

( MENU  $\rightarrow$  2. PLU Data Table I  $\rightarrow$  2. Group  $\rightarrow$  3. Delete )

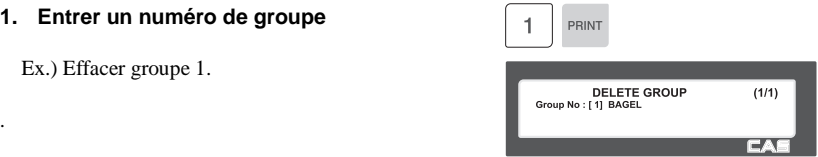

### **2.2.9 Message de vente (Menu 1240)**

( MENU  $\rightarrow$  2. PLU Data Table I  $\rightarrow$  4. Sales Message )

Un message de vente peut être imprimé sur l'étiquette de PLU à condition que le format d'étiquette comprenne un champ Message de vente. C'est un excellent outil de publicité et de marchandisage croisé de produits.

# **2.2.10 Créer / modifier un message de vente (Menu 1241)**

( MENU  $\rightarrow$  2. PLU Data Table I  $\rightarrow$  4. Sales Message  $\rightarrow$  1. New/Edit )

 Appuyez sur SAVE à tout moment pour enregistrer les données courantes ou sur ESC pour sortir du menu sans enregistrer.

### **1. Entrer un numéro de message**

• Les numéros de message vont de 1 à 99.

Ex.)  $N^{\circ}$  de message = 1

### **2. Entrer le message**

Ex.) Message = THANK YOU

Note : Vous pouvez insérer des minuscules et symboles en pressant Shift et le code ASCII..

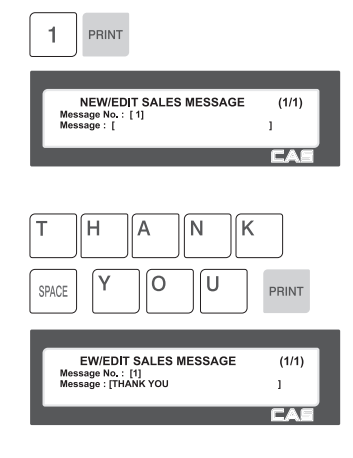

### **3. Sortie du menu**

• Pour sortir du menu, appuyez sur ESC.

# **2.2.11 Afficher les messages de vente (Menu 1242)**

( MENU  $\rightarrow$  2. PLU Data Table I  $\rightarrow$  4. Sales Message  $\rightarrow$  2. List )

 $\frac{\mathsf{X}}{\mathsf{esc}}$ 

### **1. Choisir la plage de messages**

• Entrez la plage de messages de vente que vous voulez afficher.

Ex.) 1 à 10

• Pour imprimer la liste, presser TEST.

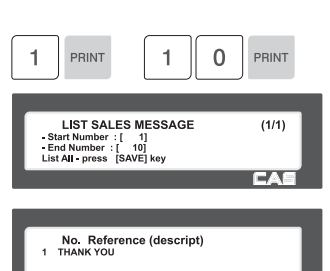

**Example 2** 

# **2.2.12 Effacer un message de vente (Menu 1243)**

( MENU  $\rightarrow$  2. PLU Data Table I  $\rightarrow$  4. Sales Message  $\rightarrow$  3. Delete )

### **1. Entrer un numéro de message.**

Ex.) Effacer message 1.

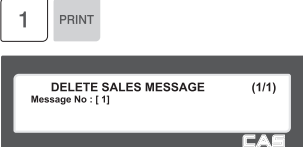

# **2.2.13 Code-barres (Menu 1260)**

( MENU  $\rightarrow$  2. PLU Data Table I  $\rightarrow$  6. Barcode )

Vous pouvez utiliser un code-barres quand vous créez un PLU. Le code-barres peut être modifié selon le paramètre Codes-barres global.

# **2.2.14 Créer / modifier un code-barres (Code menu 1261)**

( MENU  $\rightarrow$  2. PLU Data Table I  $\rightarrow$  6. Barcode  $\rightarrow$  1. New/Edit )

#### **1. Entrer le numéro du code-barres.**  $\overline{1}$ PRINT • Cette valeur varie de 0 à 99. Ex.)  $N^{\circ}$  de code-barres = 1 **NEW/EDIT BARCODE**  $(1/2)$ Barcode No : [ 1]<br>Description : [  $\overline{1}$ шA. **2. Description du code-barres.** E A <sup>N</sup>  $\overline{3}$  $DISC(+)$  $\mathbf{1}$  $\overline{1}$ PRINT **NEW/EDIT BARCODE**  $(1/2)$ Ex.) Description de code-barres = EAN13-1 Barcode No : [ 1]<br>Description : [EAN13-1  $\overline{1}$ EA **3.= Type de code-barres** PRINT 1 • Voir le tableau suivant. Ex.) Type de code-barres = 1. EAN-13 NEW/EDIT BARCODE  $(2/2)$ Type : [ 1] EAN-13<br>
Form (0~4) : [0]<br>
User Defined Barcode

ш.<br>См

> Type de code-barres

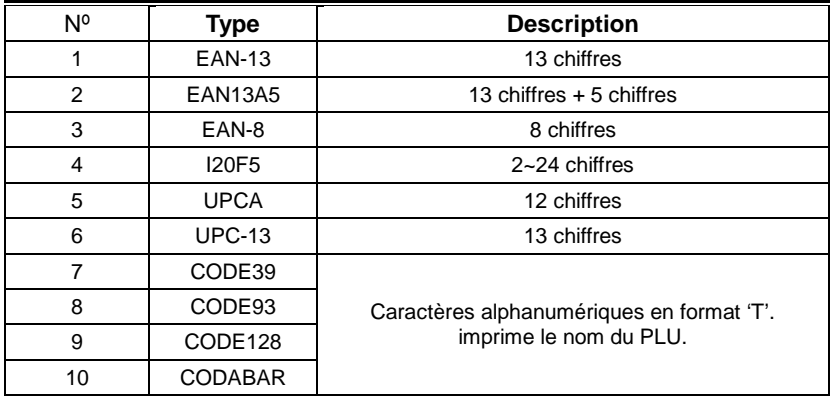

### **4. Entrer le format du code-barres**

- Vous pouvez choisir parmi la liste de formats de code-barres ou créer votre format personnalisé.
- Voir le tableau suivant.

Ex.) Format de code-barres = 1. Changer DDIIIIIPPPPPC pour GGIIIIIVPPPPC

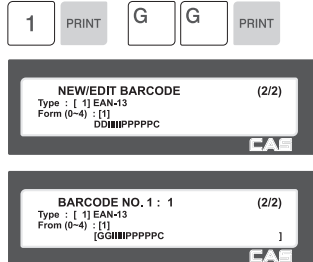

- Le tableau suivant montre le format des caractères des codes-barres: Exemple EAN13 )

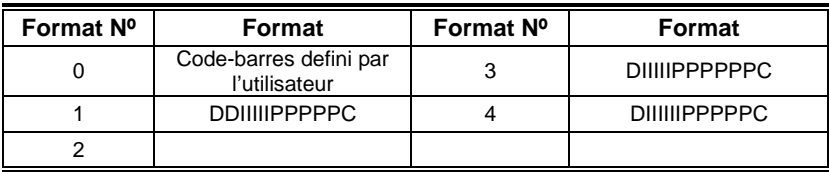

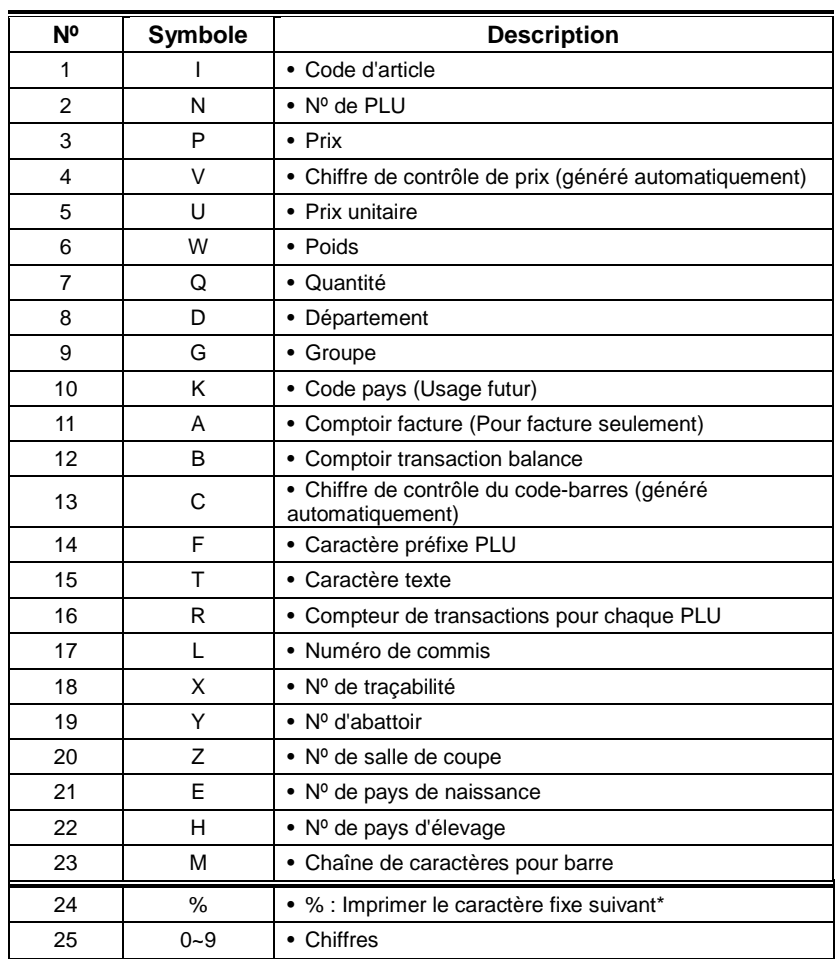

□ Les formats de caractères des codes-barres sont définis comme suit : (Exemple)

\*% : Utilisé pour des caractères alphabétiques et ne peut servir à entrer des nombres.

### **5. Sortie du menu**

• Pour sortir du menu, appuyez sur ESC.

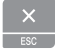

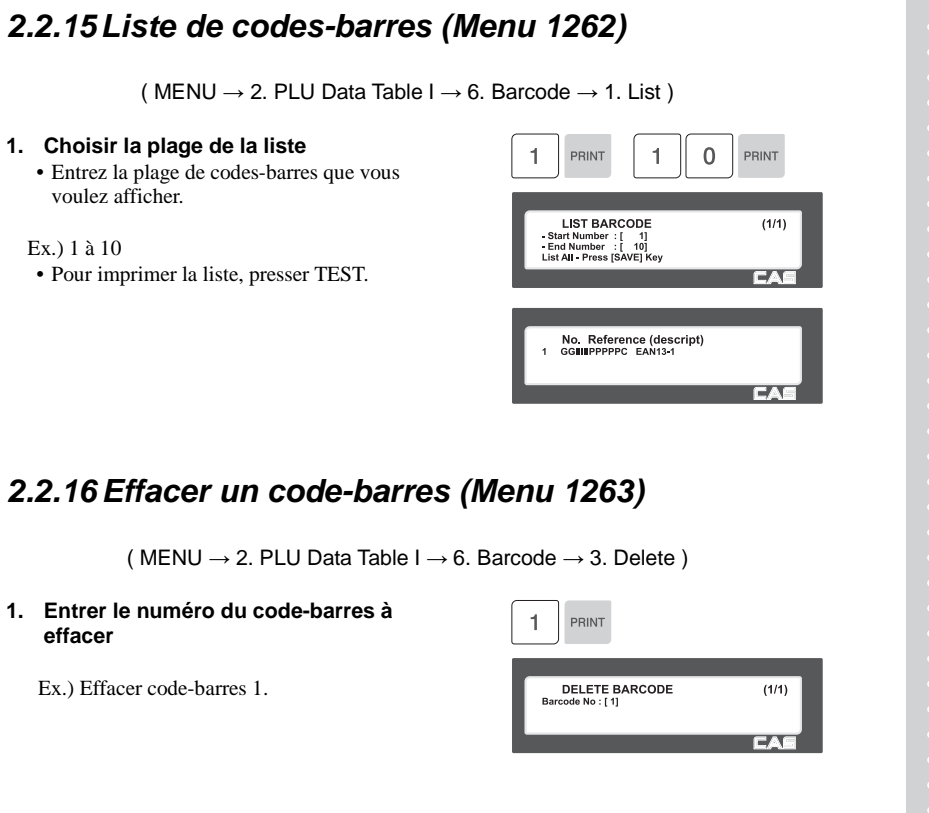

# **2.2.17 Tarage (Menu 1270)**

( MENU  $\rightarrow$  2. PLU Data Table I  $\rightarrow$  7. Tare )

Si le paramètre 584 (Utiliser un nº de tare) est activé (Yes), un numéro de tare peut être défini lors de la création du PLU. S'il est à "No", vous devez programmer la valeur de la tare à chaque pesée.

Note : Vous pouvez paramétrer un tarage manuel ou selon une valeur prédéfinie.

### **2.2.18 Créer / modifier une tare (Code menu 1271)**

( MENU  $\rightarrow$  2. PLU Data Table I  $\rightarrow$  7. Tare  $\rightarrow$  1. New/Edit )

**1. Entrer le numéro de la tare.**  • Cette valeur varie de 0 à 99.

Ex.)  $N^{\circ}$  de tare = 1

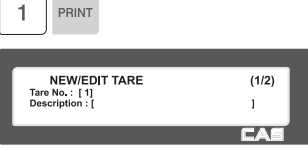

 $\sim$ 

### **2. Description de la tare**

Ex.) Description de la tare = Container

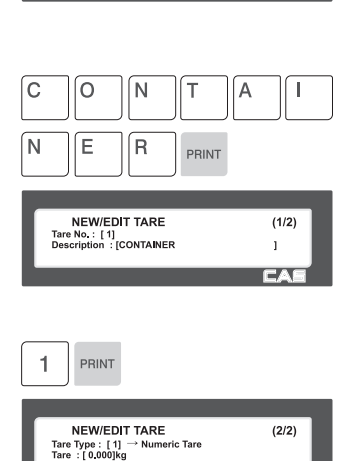

### **3. Type de tare**

• Il ya deux types de tare, tel qu'indiqué dans le tableau suivant.

Ex.) Type de tare = 1, Tare numérique

• Si vous réglez une tare de Type 2, posez le récipient sur le plateau et pressez PRINT après 2 ou 3 secondes.

### □ Type de tare

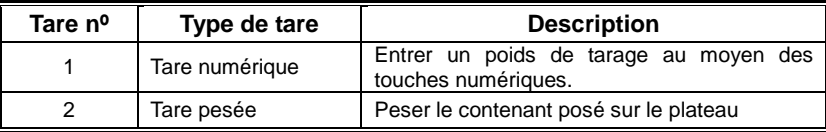

### **4. Entrer la valeur de la tare**

Ex.) Tare  $= 0,010$  Kg

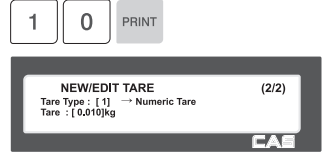
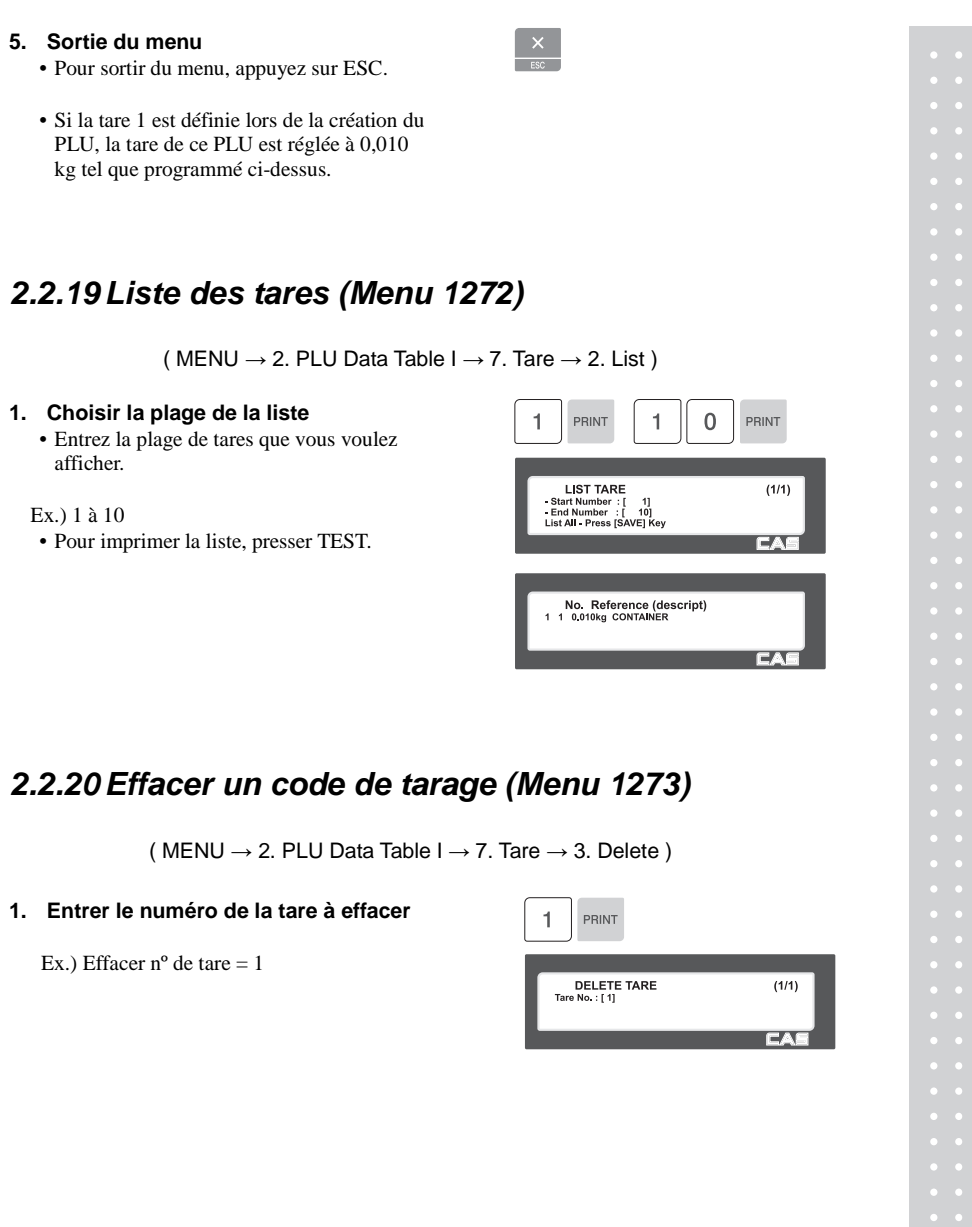

### **2.2.21 Touche de tarage (Menu 1274)**

( MENU  $\rightarrow$  2. PLU Data Table I  $\rightarrow$  7. Tare $\rightarrow$  4. Tare Key )

Vous pouvez assigner une valeur de tare à une touche de tarage. Il y a 9 touches de tarage, qui peuvent être définies par menu (Menu 1880 Key define). Voir le chapitre 2.14.22.

Note : Il n'est pas possible de définir une touche à double clic.

#### **1. Entrer la touche de tarage.**

Ex.) Touche de tarage = 1

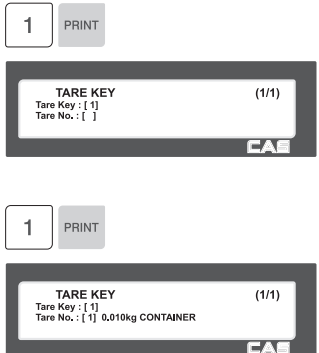

#### **2. Entrer le numéro de tare**

Ex.)  $N^{\circ}$  de tare = 1

### **2.3 Programmer la table de données de PLU II**

### **2.3.1 Ingrédients (Menu 1310)**

( MENU  $\rightarrow$  3. PLU Data Table II  $\rightarrow$  1. Ingredient )

### **2.3.2 Créer / modifier un ingrédient (Code menu 1311)**

( MENU  $\rightarrow$  3. PLU Data Table II  $\rightarrow$  1. Ingredient  $\rightarrow$  1. New/Edit )

 Appuyez sur SAVE à tout moment pour enregistrer les données courantes ou sur ESC pour sortir du menu sans enregistrer.

#### **1. Entrer un numéro d'ingrédient.**

• Cette valeur varie de 1 à 999.

Ex.)  $N^{\circ}$  d'ingrédient = 1

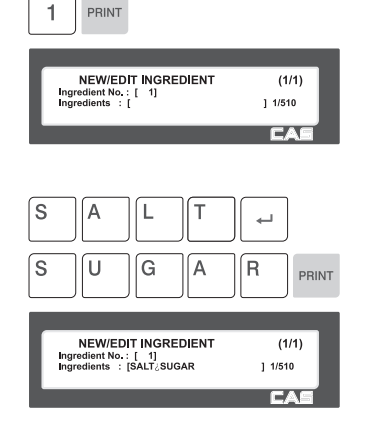

#### **2. Entrer le nom d'ingrédient**

Ex.) Ligne d'ingrédient 1 = SALT Ex.) Pour imprimer « SUGAR » sur la ligne suivante, entrer « ↵ » après SALT.

- ※ Le nombre à droite de «[ ]» est le numéro et le total des caractères.
- ※ Presser PAGE UP/DN passe à la page précédente ou suivante.

#### **3. Sortie du menu**

• Pour sortir du menu, appuyez sur ESC.

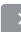

### **2.3.3 Liste des ingrédients (Menu 1312)**

( MENU  $\rightarrow$  3. PLU Data Table II  $\rightarrow$  1. Ingredient  $\rightarrow$  2. List )

- **1. Choisir la plage de la liste** Ex.) 1 à 10
	- Pour imprimer la liste, presser TEST.

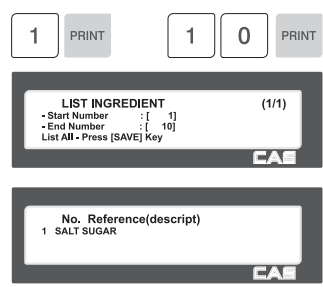

### **2.3.4 Effacer un ingrédient (Menu 1313)**

( MENU  $\rightarrow$  3. PLU Data Table II  $\rightarrow$  1. Ingredient  $\rightarrow$  3. Delete)

**1. Entrer le numéro d'ingrédient à effacer** 

Ex.) Effacer ingrédient nº 1

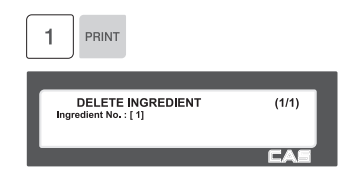

### **2.3.5 Valeurs nutritionnelles (Menu 1320)**

( MENU  $\rightarrow$  3. PLU Data Table II  $\rightarrow$  2. Nutrition Facts )

◆ Vous pouvez programmer les valeurs nutritionnelles selon vos besoins et lier ces données au PLU.

Les dimensions d'impression peuvent varier selon le format de l'étiquette.

#### ▶ **Tableau de valeurs nutritives**

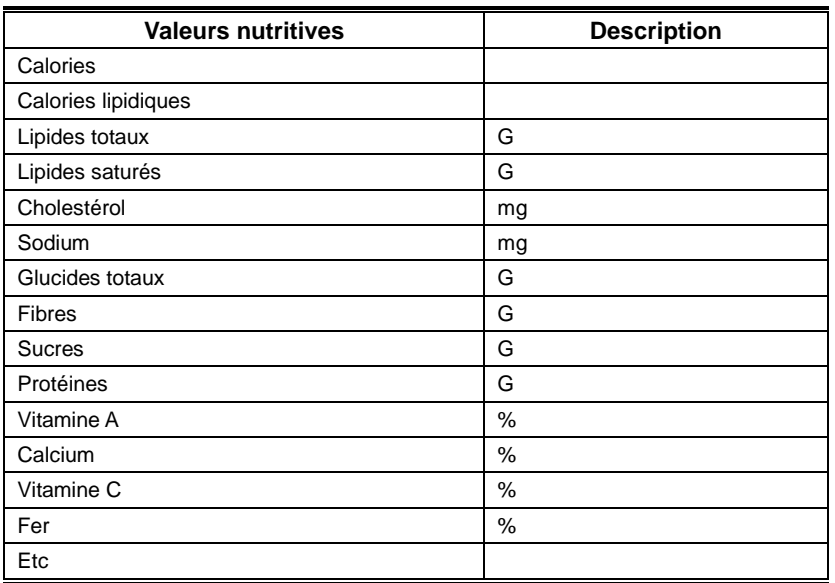

## **2.3.6 Créer / modifier les valeurs nutritionnelles (Menu 1321)**

( MENU  $\rightarrow$  3. PLU Data Table II  $\rightarrow$  2. Nutrition Facts  $\rightarrow$  1. New/Edit )

- ◆ Appuyez sur SAVE à tout moment pour enregistrer les données courantes ou sur ESC pour sortir du menu sans enregistrer.
- ◆ Vous pouvez utiliser les touches PG UP et PG DOWN pour passer d'une page à l'autre, ou les flèches pour avancer ou reculer d'une ligne à la fois.

#### **1. Nº de valeurs nutritives**

• Cette valeur varie de 1 à 500.

Ex.)  $N^{\circ}$  de valeurs nutritives = 1

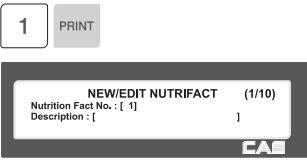

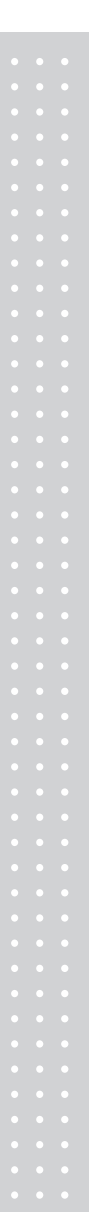

#### **2. Entrer une description**

Ex.) BEEF STEW

**3. Entrer la portion**

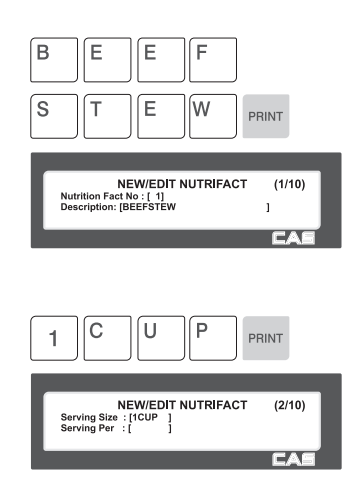

#### **4. Portions par contenant**

Ex. Portion = 1 tasse (1CUP)

Ex.) Portions par contenant  $= 2$ 

#### **5. Calories**

Ex.) Calories = 230

#### **6. Calories lipidiques**

Ex.) Calories lipidiques = 120

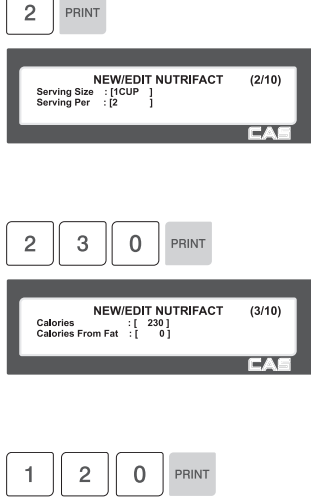

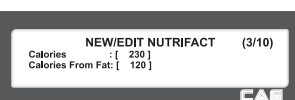

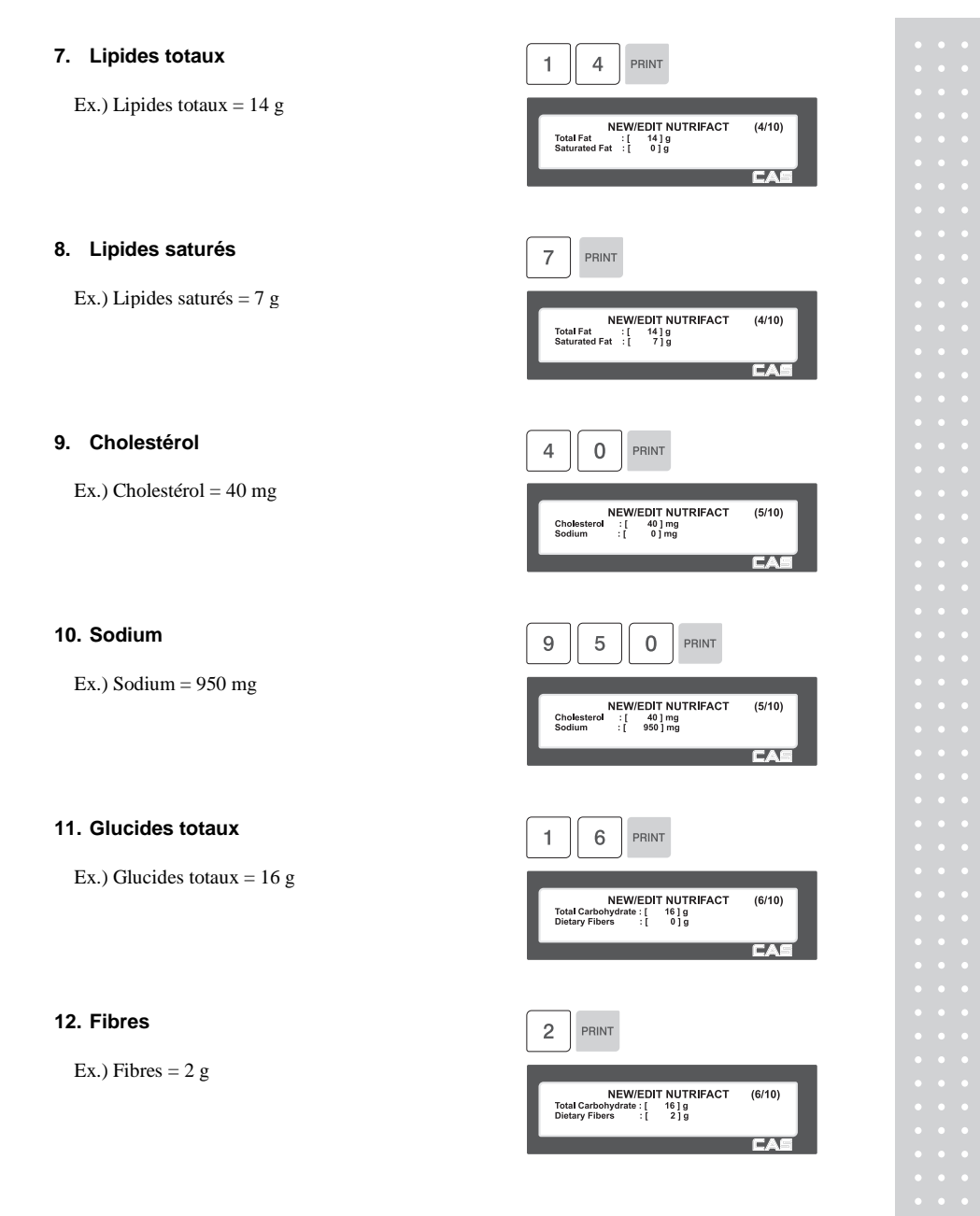

### **13. Sucres**

Ex.) Sucres  $= 3 g$ 

#### **14. Protéines**

Ex.) Protéines = 11 g

#### **15. Vitamine A**

Ex.) Vitamine  $A = 20%$ 

#### **16. Calcium**

Ex.) Calcium  $= 2\%$ 

#### **17. Vitamine C**

(Ex.) Vitamine  $C = 0%$ 

#### **18. Fer**

Ex.) Fer  $= 6\%$ 

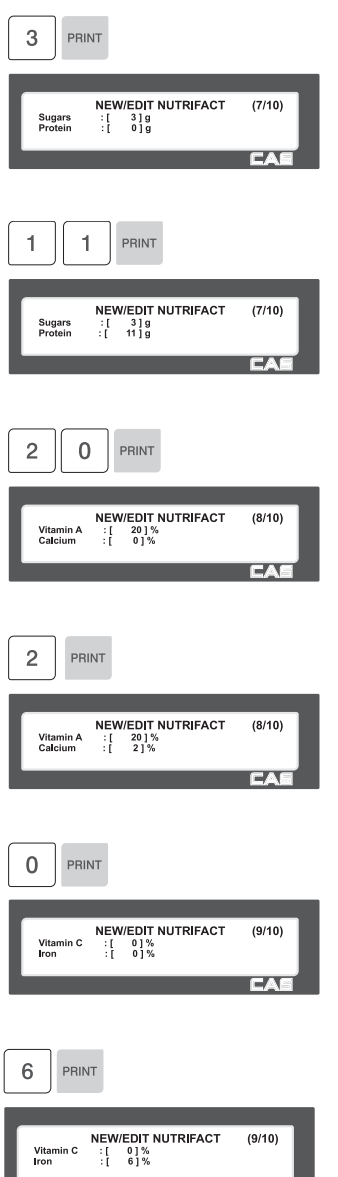

**Example 20 Service CAS** 

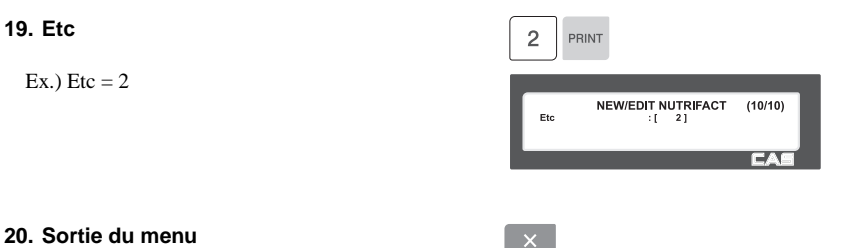

• Pour sortir du menu, appuyez sur ESC.

### **2.3.7 Liste des valeurs nutritionnelles (Menu 1322)**

( MENU  $\rightarrow$  3. PLU Data Table II  $\rightarrow$  2. Nutrition Facts  $\rightarrow$  2. List )

- **1. Choisir la plage de la liste** Ex.) 1 à 10
	- Pour imprimer la liste, presser TEST.

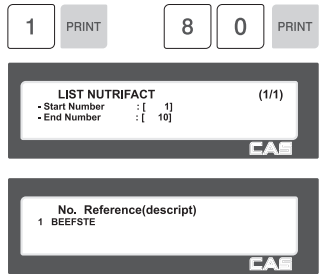

### **2.3.8 Effacer des valeurs nutritionnelles (Menu 1323)**

( MENU  $\rightarrow$  3. PLU Data Table II  $\rightarrow$  2. Nutrition Facts  $\rightarrow$  3. Delete )

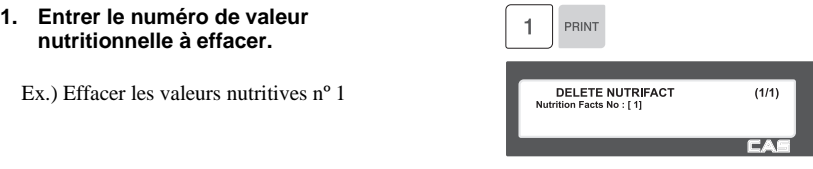

### **2.3.9 Réglage des touches rapides (Menu 1160)**

Ce menu permet de définir des touches rapides, ou raccourcis, pour rappeler les PLU utilisés le plus souvent. Vous pouvez programmer jusqu'à 5 jeux de raccourcis. N'oubliez pas que la touche SHIFT permet de définir deux fonctions pour chaque touche rapide. Vous pouvez utiliser le numéro du jeu de raccourcis en programmant le menu 1211. (Voir le chapitre 2.2.2.)

☞ Vous ne pouvez pas assigner un raccourci à une touche de fonction.

#### **1. Nº du jeu de touches de raccourci.**

• Choisir le numéro du jeu de raccourcis. Vous pouvez utiliser ce numéro en programmant le menu 1211. (Voir le chapitre 2.2.2.)

Ex.) Jeu de raccourcis  $= 2$ 

#### **2. Assignation des touches de raccourci**

• Les touches de raccourci sont numérotées de gauche à droite et de haut en bas. Les balances de type standard comptent 48 touches qui, grâce à la touche SHIFT, permettent 96 fonctions. Les balances à colonne ont 72 touches; en appuyant sur SHIFT et une des 72 touches de raccourci, on accède aux raccourcis 73 à 144.

Ex. 1) Touche de raccourci  $= 1$ Ex. 2) Touche de raccourci  $=$  49

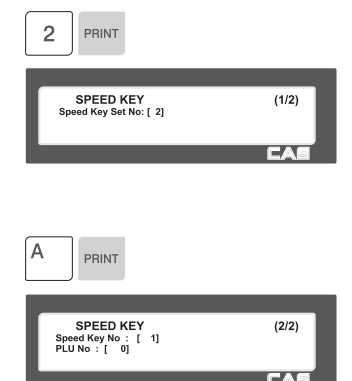

#### **3. Numéro de PLU.**

- Entrer le nº de PLU à associer au raccourci
- Le PLU doit appartenir au département de la balance.

Ex. 1) PLU  $10 = BEEF$ 

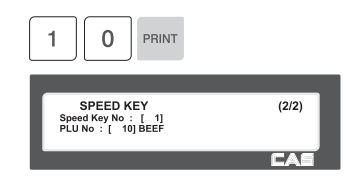

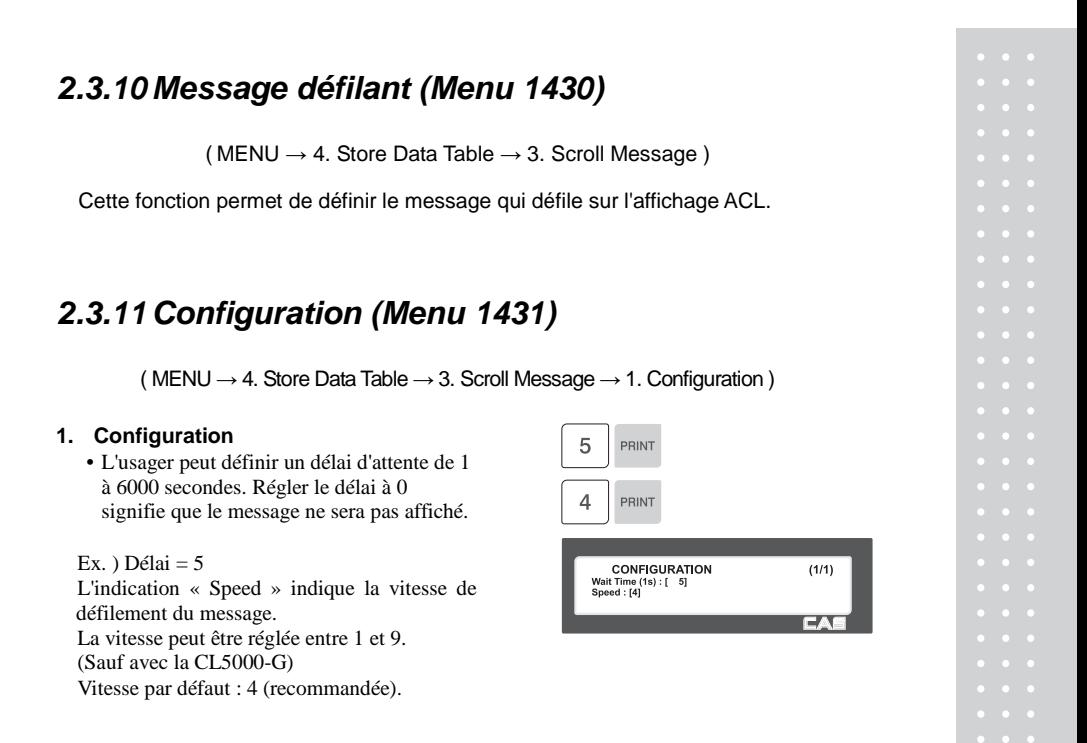

### **2.3.12 Modifier le message défilant (Menu 1432)**

( MENU  $\rightarrow$  4. Store Data Table  $\rightarrow$  3. Scroll Message  $\rightarrow$  2. Edit Scroll Message )

#### **1. Saisie et modification du message.**

• L'usager peut entrer jusqu'à 5 messages et choisir deux effets de défilement. Pour activer cette fonction, il faut avoir saisi des messages et leur avoir assigné des numéros.

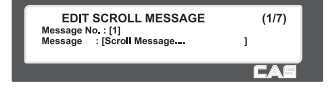

#### **2. Saisir une image (CL5000-G seulement)**

• L'usager peut entrer jusqu'à 14 images.

Il faut entrer le numéro du message correspondant. Fonctionne seulement quand le message défilant est réglé à 3 L'image est affichée quand le texte et l'image sont configurés pour apparaître ensemble.

#### **3. Entrer la taille des caractères (CL5000-G seulement)**

- L'usager peut entrer jusqu'à 4 tailles de caractères.
	- Entrer la taille de caractère voulue.

Fonctionne seulement quand le message défilant est activé.

#### **4. Régler la vitesse (CL5000-G seulement)**

• Ce paramètre contrôle la vitesse de défilement ou de clignotement. Dans le cas du texte, c'est la vitesse de défilement du message. L'usager peut définir une valeur de 1 à 99.  $(Unité = 0,1 m/s)$ 

#### **5. Entrer le nombre de clignotements (CL5000-G seulement)**

• L'usager peut entrer jusqu'à 9 clignotements. Entrer le nombre de clignotements voulu.

#### **6. Choix de l'effet de défilement**

 $Effect = 0:$  Aucun effet.

Effet =1 : Défilement de gauche à droite Effet = 2 : Défilement de droite à gauche

Effet  $= 3$ : Message clignotant

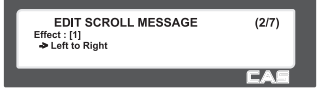

 $(3/7)$ 

**EA** 

EDIT SCROLL MESSAGE

sage (\

#### **7. Activation ou désactivation du message déroulant**

Y : Activé N : Désactivé

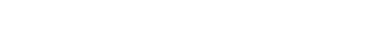

#### **8. Entrée de la date du message**

- Si le paramètre Date Setting est réglé à Y [1], vous pouvez passer à l'écran suivant pour entrer le jour de la semaine. (Par exemple, si M - Monday - est réglé à 0, le message défilant n'est pas affiché le lundi.)
- Vous devez entrer une date. Si la date de début (Start Date) est 00-00- 00, le message défilant sera affiché à partir de ce moment; si la date de fin (End Date) est 00-00-00, le message sera affiché de maintenant jusqu'au 31 décembre 99.
- Vous devez entrer une heure. Il faut entrer les heures de début et de fin selon la séquence heure, minutes, secondes, et l'heure et début doit être avant l'heure de fin.

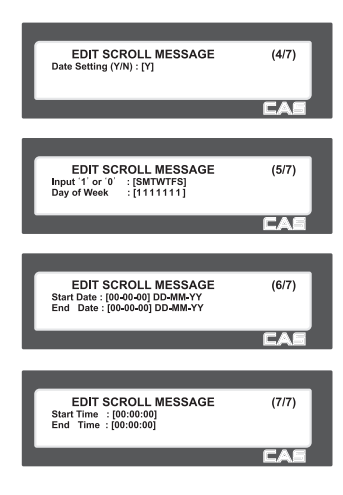

### **2.3.13 Liste des messages défilants (Menu 1433)**

( MENU  $\rightarrow$  4. Store Data Table  $\rightarrow$  3. Scroll Message  $\rightarrow$  3. List )

Cette fonction permet d'afficher le message qui défile sur l'affichage ACL.

#### **1. Choisir la plage de la liste**

• Indiquer les numéros de messages à afficher

Ex.) 1 à 10

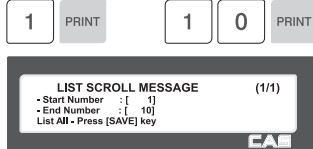

### **2.3.14 Programmation d'étiquette générale**

( MENU  $\rightarrow$  5. Global Setting  $\rightarrow$  1. Label Format )

Les formats d'étiquettes prédéfinis sont fixes et numérotés de 1 à 30; ils ne peuvent être modifiés.

Les formats d'étiquettes 51 à 70 sont libres et peuvent être modifiés selon les besoins de l'usager. L'usager peut charger un de ces formats dans la balance et définir un format d'étiquette spécifique. (Voir 4.2 Formats d'étiquettes, en appendice.)

◆ Appuyez sur SAVE à tout moment pour enregistrer les données courantes ou sur ESC pour sortir du menu sans enregistrer.

#### **1. L'étiquette générale**

- Pour utiliser le modèle d'étiquette générale, entrez 1. Sinon, entrez 0.
- $\bullet$  Si ce paramètre est à 1, le 1<sup>er</sup> numéro de format programmé avec le PLU est ignoré et l'étiquette est imprimée selon le 2<sup>e</sup> format, s'il est défini.
- Ex.) Utiliser l'étiquette générale

#### **2. Définir le nº d'étiquette du PLU.**

• Indiquer le numéro d'étiquette associé à un PLU

Ex.)  $N^{\circ}$  d'étiquette PLU = 2. IS6040-0000(60x40)

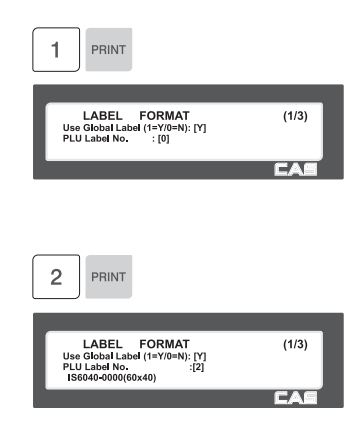

**3. Définir le numéro d'étiquette**   $\overline{2}$ PRINT **d'articles divers**  • Définissez le format d'étiquette pour les articles divers.  $\begin{tabular}{ll} \textbf{LABEL} & \textbf{FORMAT} \\ \textbf{Misc. Label No.} & : [2] \\ \textbf{Total Label No.} & : [2] \\ \textbf{IS6040-0000(60x40)} \end{tabular}$  $(2/3)$ Ex.) Nº d'étiquette divers = 2. IS6040-0000(60x40) **CONT**  $\overline{0}$ PRINT 1 **3. Définir le nº d'étiquettes total**  • Définissez le format d'étiquette pour les ventes totalisées.  $\begin{tabular}{ll} \textbf{LABEL} & \textbf{FORMAT} \\ \textbf{Misc. Label No} & : [2] \\ \textbf{Total Label No} & : [10] \\ \textbf{TC6040-0000(60x40)} \end{tabular}$  $(2/3)$ Ex.) N° d'étiquette total = 10,  $\overline{\phantom{a}}$ TC6060-0002(60x60) **5. Définir le sens d'impression de**  PRINT **l'étiquette total.**  LABEL FORMAT<br>Reverse Total Label : [Y]<br>Reverse Item Label : [N] Ex.) Étiquette total inversée  $=$  Y.  $(3/3)$ **6. Définir le sens d'impression des**  PRINT **étiquettes PLU et divers.**  LABEL FORMAT<br>Reverse Total Label : [Y]<br>Reverse Item Label : [Y]  $(3/3)$ Ex.) Étiquette inversée  $= Y$ 7. Sortie du menu • Pour sortir du menu, appuyez sur ESC.

### **2.3.15 Format du code-barres (Menu 1520)**

( MENU  $\rightarrow$  5. Global Setting  $\rightarrow$  2. Barcode )

Le paramétrage de code-barres général permet de régler le code-barres en un seul endroit en choisissant parmi neuf options, si bien que l'usager n'a pas à sauvegarder les données de chaque PLU un à la fois. Toutes les données relatives au code-barres sont choisies et enregistrées à partir de la table de données déjà créée par l'usager.

◆ Appuyez sur SAVE à tout moment pour enregistrer les données courantes ou sur ESC pour sortir du menu sans enregistrer.

#### **1. Définir le code-barres général** 1 PRINT • Pour utiliser un coe-barres général, entrez 1. Sinon, entrez 0. • Si ce paramètre est à 1, le 1er numéro de **BARCODE**  $(1/4)$ Use Global Barcode (1=Y/0=N)<br>PLU Weight Barcode No.<br>PLU Count Barcode No. : ۲۲<br>[ ۵ ]<br>[ ۵ ] : code-barres programmé avec le PLU est ignoré. ⇁ Ex.) Utiliser le code-barres général **2. Définir le numéro de code-barres de**   $\overline{2}$ PRINT **PLU au poids**  Ex.)  $N^{\circ}$  de code-barres de PLU au poids = 2 **BARCODE**  $(1/4)$ **BARCODE**<br>Use Global Barcode (1=Y/0=N)<br>PLU Weight Barcode No.<br>PLU Count Barcode No.  $: [Y]$ <br> $: [2]$ <br> $: [0]$ **3. Définir le numéro de code-barres de**   $\overline{2}$ PRINT **BARCODE**  $(1/4)$ BARCODE<br>Use Global Barcode (1=Y/0=N)<br>PLU Weight Barcode No.<br>PLU Count Barcode No.  $\begin{bmatrix} 1 & 1 \\ 2 & 1 \\ 1 & 2 \end{bmatrix}$  $\overline{2}$ PRINT Ex.) N° de code-barres de PLU à l'unité =  $2$ **BARCODE**  $(2/4)$ PLU PCS Barcode No.<br>PLU Fixed Barcode No.<br>Misc. Weight Barcode No.  $: \begin{bmatrix} 2 \\ 2 \\ 1 \\ 0 \end{bmatrix}$

 $\overline{\phantom{a}}$ 

**PLU à la quantité** 

Ex.) Nº de code-barres de PLU à la quantité  $= 2$ 

#### **4. Définir le numéro de code-barres de PLU à l'unité**

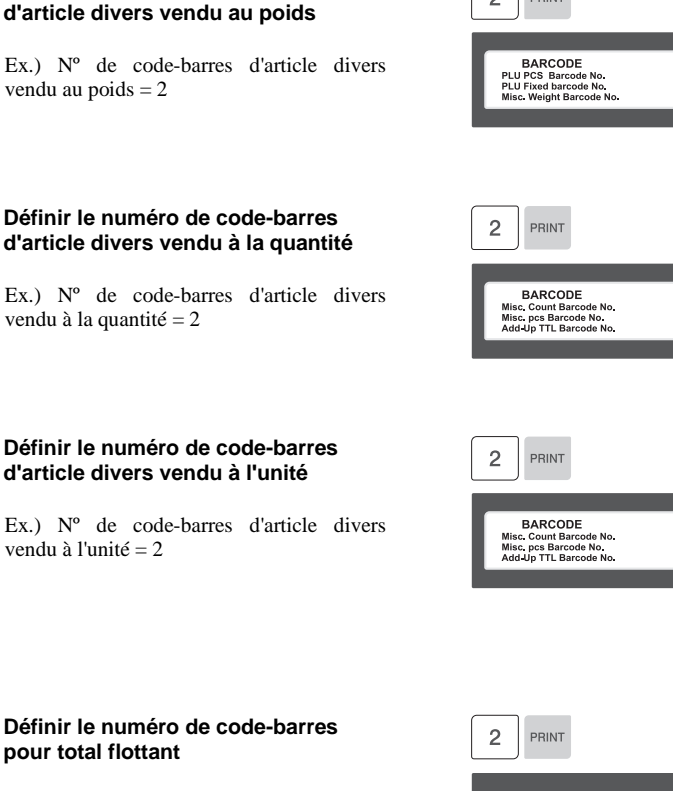

Ex.) Nº de code-barres d'article divers vendu au poids = 2

**5. Définir le numéro de code-barres de** 

Ex.)  $N^{\circ}$  de code-barres de PLU fixe = 2

**6. Définir le numéro de code-barres** 

**PLU fixe** 

#### **7. Définir le numéro de code-barres d'article divers vendu à la quantité**

Ex.) Nº de code-barres d'article divers vendu à la quantité = 2

#### **8. Définir le numéro de code-barres d'article divers vendu à l'unité**

Ex.) Nº de code-barres d'article divers vendu à l'unité  $= 2$ 

#### **10. Définir le numéro de code-barres pour total flottant**

Ex.)  $N^{\circ}$  de code-barres total flottant = 2

#### **11. Sortie du menu**

• Pour sortir du menu, appuyez sur ESC.

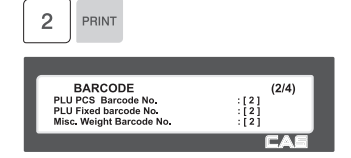

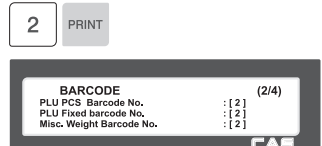

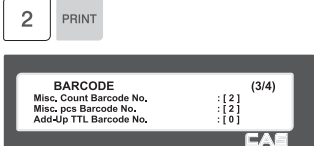

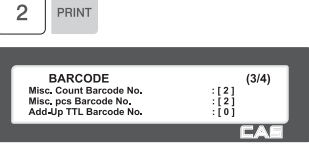

 $(4/4)$ 

 $[0]$ EA

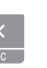

**BARCODE** 

**EXANCODE**<br>Floating TTL Barcode No.

### **2.3.16 Date et heure (Menu 1840)**

( MENU  $\rightarrow$  8. Scale Config  $\rightarrow$  4. Date/Time )

Cette section indique comment régler la date et l'heure.

#### **1. Régler la date, l'heure et le mois.**

Ex.) DATE =  $[07.02.04]$ HEURE = [10:30:00] Format de mois  $= [1]$ 

**2. Définir le format approprié pour l'année, l'heure et le séparateur de date.** 

Ex.) Format année  $(0=2001, 1=01) = [1]$ Format de l'heure  $(0-3) = [1]$ Séparateur de date = [-]

#### **3. Définir le séparateur de l'heure au moyen de la table de codes ASCII**

Ex. ) Séparateur heure = [:]

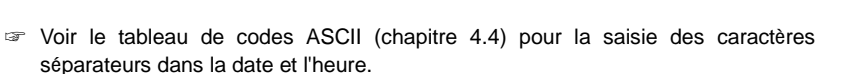

**4. Presser PRINT pour enregistrer et revenir au menu principal de configuration.** 

PRINT

DATE / TIME

DATE / TIME

DATE / TIME

Time<sup>1</sup>

DATE / TIME<br>Year Format (0=2001, 1=01) : [1]<br>Time Format (0~3) : [1]<br>Date Separator : [-]

DATE / TIME<br>
Date : [07.02.04] DD-MM-YY<br>
Time : [10:30:00]<br>
Month Format (0=DEC, 1=12) : [1]

 $(1/3)$ 

 $(2/3)$ 

**IN** 

 $(3/3)$ 

 $\overline{a}$ 

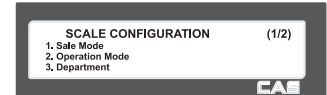

### **2.3.17 Définition des touches de fonction (Menu 1880)**

( MENU  $\rightarrow$  8. Scale  $\rightarrow$  8. function Key Define )

Vous pouvez assigner une fonction aux touches de raccourci. Il est recommandé d'assigner des fonctions aux touches de raccourci de numéro plus élevé car ceci rend la touche inutilisable pour un PLU.

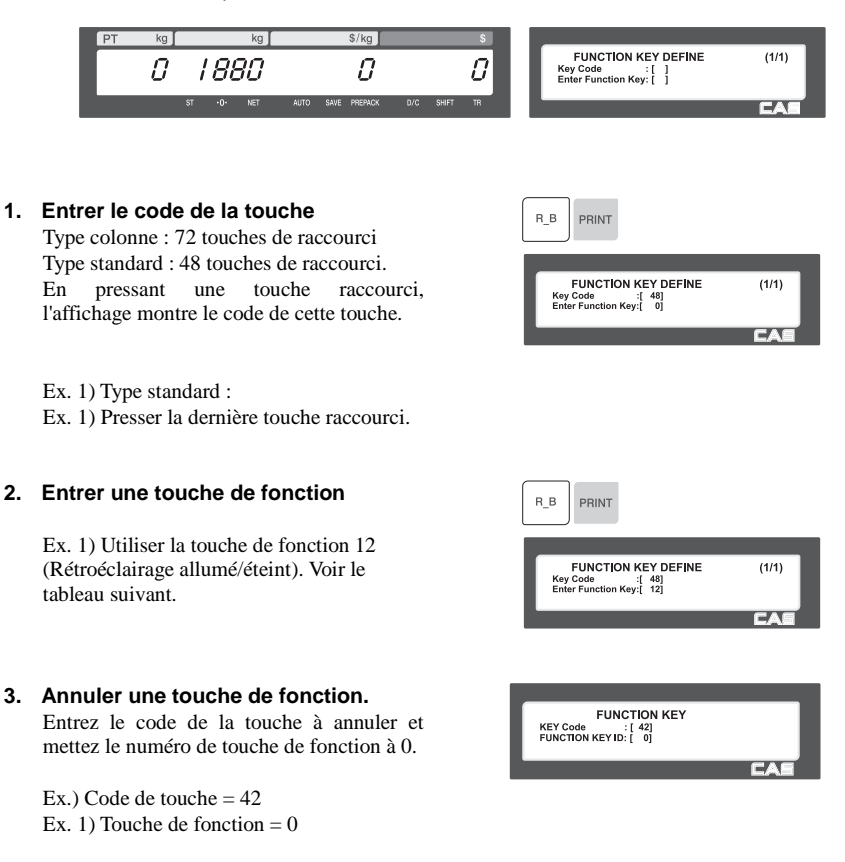

En annulant la fonction, la touche peut être utilisée comme raccourci.

#### ▶ **Touches de fonction**.

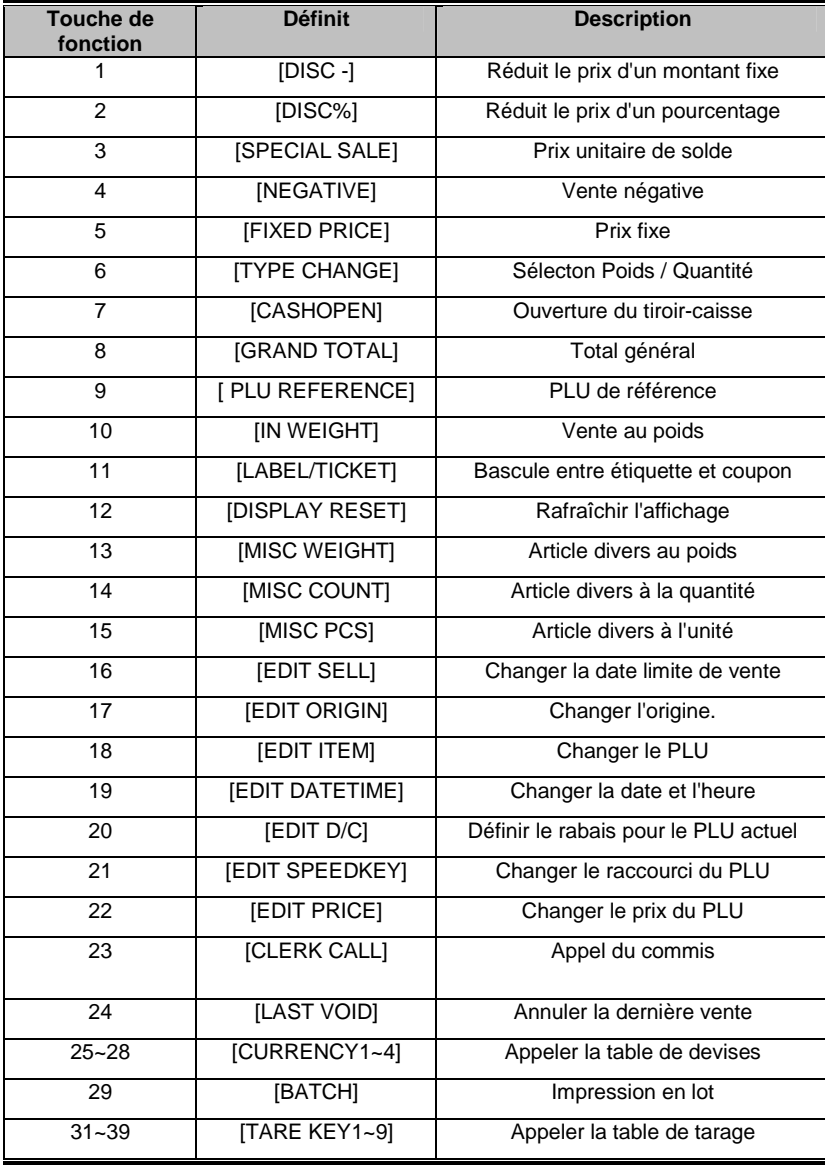

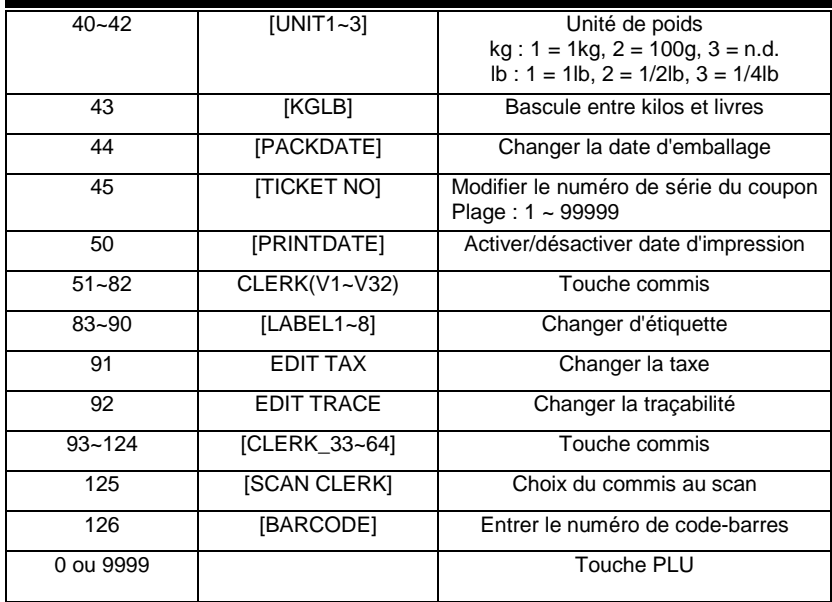

# **3 OPÉRATIONS DE VENTE**

### **3.1 Opérations de base**

Ce chapitre explique le fonctionnement de base de la balance, notamment comment régler le zéro, tarer, appeler un PLU et déroger au prix unitaire avec la série CL5000.

■ Mettre la balance en marche. L'écran initial des types CL5000-B, P, R et H est illustré ci-dessous.

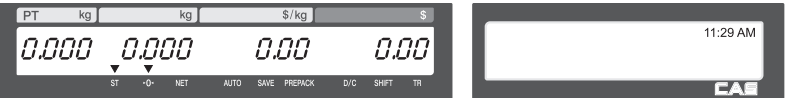

### **3.2 Mise à zéro**

La touche ZERO permet de compenser la déviation du zéro quand aucun PLU ou PLU divers n'est rappelé. La lecture du poids peut s'écarter du zéro à cause de débris sur le plateau, parce que des objets ont été laissés trop longtemps sur le plateau, ou à cause d'autres facteurs environnementaux. Pour corriger cet écart, enlevez tout ce qu'il y a sur le plateau et appuyez sur la touche ZERO lorsque l'indicateur de stabilisation "▼" est allumé.

### **3.3 Tarage**

Il est possible de spécifier un poids de tarage en autant qu'aucun PLU ou PLU divers n'est rappelé. Si vous devez temporairement déroger à la tare définie pour un PLU, vous devez d'abord entrer la tare, puis appeler le PLU. Il y a deux façons d'entrer une tare, mais les deux ne fonctionnent que si aucun PLU ou PLU d'article divers n'a été appelé.

### **3.3.1 Saisie manuelle de la tare**

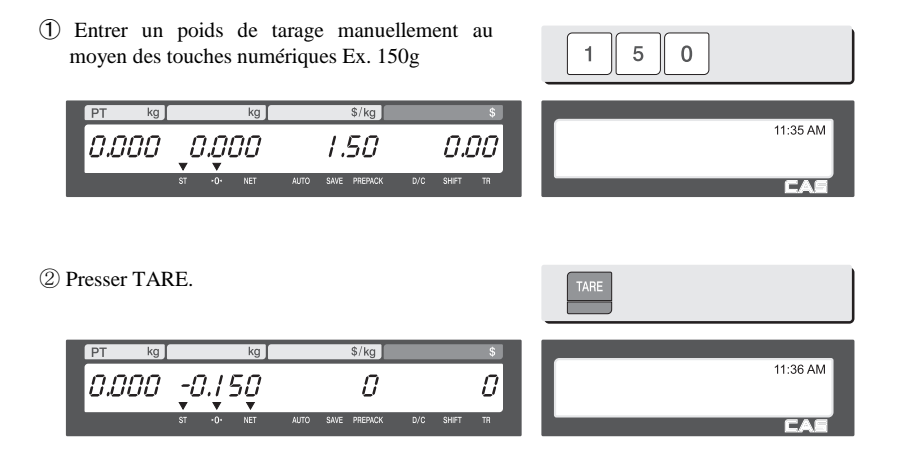

### **3.3.2 Saisie de la tare pesée**

① Posez le contenant vide sur le plateau en vous assurant que le poids est stable. Ex.) 0.15 kg

 $kg$  $FT$  $\overline{0.150}$ 11:35 AM 0.00 0.000 0.00

② Presser TARE.

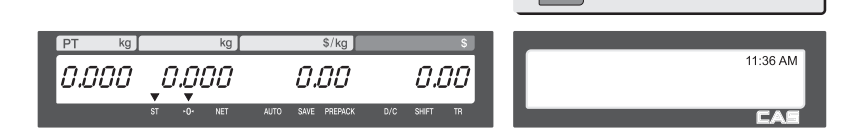

### **3.3.3 Annuler la tare**

① Enlever l'article du plateau

| PT      | kg       | kg     | S/kg   | S/kg   | S      |        |        |        |        |        |        |        |        |        |        |        |        |        |        |        |        |        |        |        |        |        |        |        |        |        |        |        |        |        |        |        |        |        |        |        |     |
|---------|----------|--------|--------|--------|--------|--------|--------|--------|--------|--------|--------|--------|--------|--------|--------|--------|--------|--------|--------|--------|--------|--------|--------|--------|--------|--------|--------|--------|--------|--------|--------|--------|--------|--------|--------|--------|--------|--------|--------|--------|-----|
| $0.000$ | $-0.150$ | $0.00$ | $0.00$ | $0.00$ | $0.00$ | $0.00$ | $0.00$ | $0.00$ | $0.00$ | $0.00$ | $0.00$ | $0.00$ | $0.00$ | $0.00$ | $0.00$ | $0.00$ | $0.00$ | $0.00$ | $0.00$ | $0.00$ | $0.00$ | $0.00$ | $0.00$ | $0.00$ | $0.00$ | $0.00$ | $0.00$ | $0.00$ | $0.00$ | $0.00$ | $0.00$ | $0.00$ | $0.00$ | $0.00$ | $0.00$ | $0.00$ | $0.00$ | $0.00$ | $0.00$ | $0.00$ | $0$ |

② Presser TARE de nouveau.

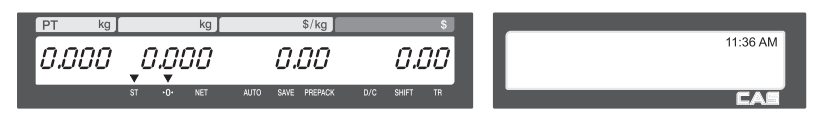

### **3.3.4 Tare prédéfinie**

① Rappeler un PLU comportant une tare (poids du contenant). 3 Ex.) Tare du PLU  $3 = 150$  g  $kg$  $\sqrt{$kg}$ 11:35 AM 0.000 -0.150 5.OO 0.OO **APPLE** 

② Effacez le PLU 3; la tare est automatiquement annulée.

### **3.3.5 Tarage successif**

- ① Entrer une tare (poids du contenant) au moyen des touches numériques. 5  $\overline{1}$  $\Omega$ Ex.) 150 g  $kg$  $PT$  $\overline{\mathsf{ka}}$  $S/kg$ 11:35 AM 0 0.000 -0 Ω ② Entrer le poids du contenant au moyen des touches numériques. **TARE**  $\overline{2}$  $\overline{0}$  $\Omega$ Ex.) 200 g  $s/kg$  $\overline{P}$  $\overline{\text{ka}}$  $kq$ 11:36 AM  $\mathcal{Q}$ 0.000 -0.200 0
- ③ Presser TARE après avoir enlevé l'article et le contenant du plateau.

**Note :** Les paramètres 605 Accumulation de tare et 606 Soustraction de tare doivent être réglés.

### **3.3.6 Dérogation de tare**

① Rappeler un PLU comportant une tare (poids du contenant).  $\overline{3}$ Ex.) Tare du PLU  $3 = 100$  g  $kg$  $\overline{ka}$  $s/ka$ 11:35 AM  $-0.100$ 0.100 5.00 0.00 **APPLE** Г. X

0.31

② Placez le contenant (le poids du contenant doit être plus grand que le poids entré) dont il faut déroger à la tare.

 $\sqrt{$}$ /kg

5.00

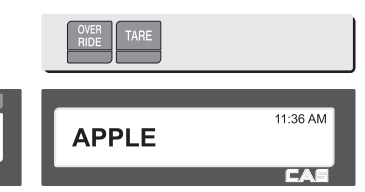

59

 $PT$ 

 $kg$ 

0.100 -0.062

③ Presser TARE déroge à la tare prédéfinie du PLU et le poids devient "0".

**Note :** Le paramètre 603 Tare PLU doit être réglé.

### **3.4 Appeler un PLU**

Un PLU peut être appelé de deux façons, avec les touches numériques et avec une touche prédéfine (raccourci).

### **3.4.1 Appel de PLU par touches numériques**

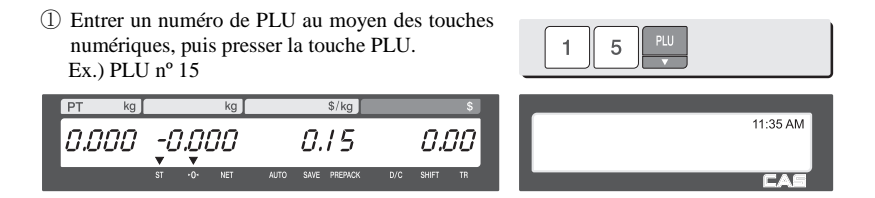

**Note :** Même si vous ne pressez pas la touche PLU après avoir entré le numéro, le PLU sera affiché après un intervalle prédéfini. Le temps d'appel du PLU dépend de la valeur du paramètre 586 Délai d'appel indirect de PLU.

### **3.4.2 Appel de PLU par touche de raccourci**

Pour appeler le PLU 79, si ce PLU est associé au raccourci numéro 5, il suffit d'appuyer sur la touche de raccourci 5.

**Note :** Vous devez définir les touches de raccourci en mode Programmation (Menu 1160 dans le chapitre 2.6).

① Appuyer sur la touche raccourci associée au PLU.

Ex.) PLU 79 = Apple, touche raccourci n° 5

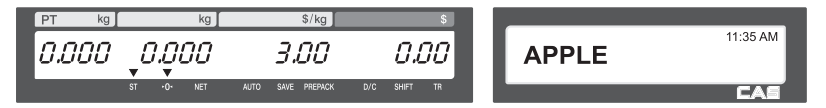

### **3.5 Dérogation (touche FOR)**

La touche de dérogation permet de changer temporairement le prix d'un PLU à prix prédéfini.

 Si le paramètre d'enregistrement du changement de prix est réglé à Oui (Menu 1873), le prix modifié est enregistré après l'impression de l'étiquette.

 Paramètre 534 : Si l'unité de poids par défaut est différente de celle du PLU, le message « Multiple Unit PLU » peut s'afficher.

**Note :** La fonction de rabais n'est pas disponible quand la touche de dérogation FOR a été pressée.

### **3.6 Opérations de vente**

### **3.6.1 Opération de pesage**

EXEMPLE :

- PLU Nº 29; nom du PLU: ONION; type de PLU : au poids; prix unitaire : 1,50\$;

- Poids pesé = 1.0kg

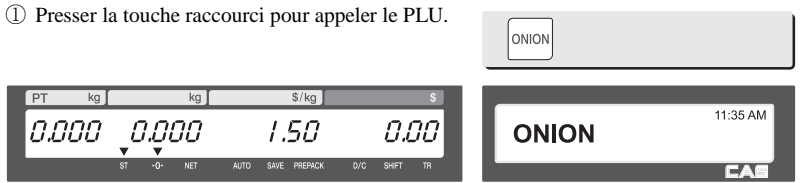

L'usager peut appeler un PLU au moyen du raccourci ou des touches numériques. Voir le chapitre 3.4 pour plus de détails.

② Placer la marchandise sur le plateau.  $kq$  $S/kg$ 11:36 AM  $\mathcal{Q}$ 1.000  $1.50$ **ONION** 1.50

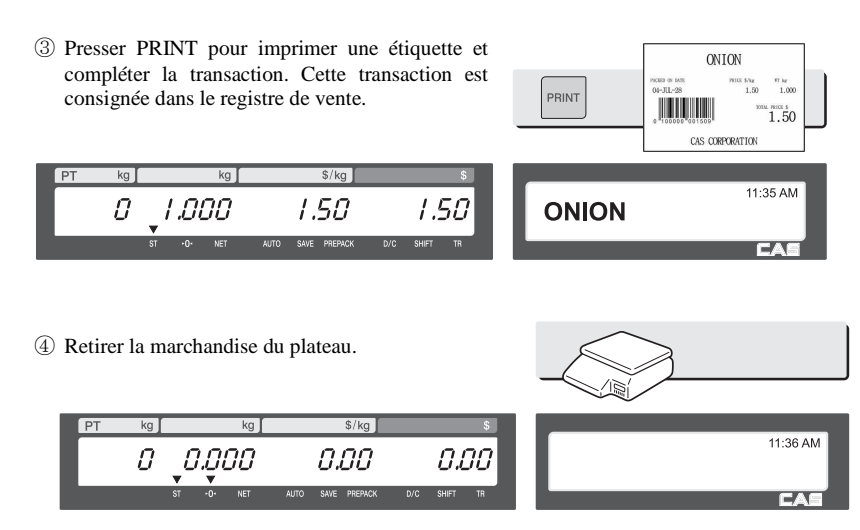

\* Prix total = Poids pesé X prix unitaire

- **Note :** En mode SAVE ou Préemballage, le PLU n'est pas effacé automatiquement quand vous retirez l'article du plateau.
	- Si le paramètre Effacer le PLU après la vente (PLU clr Aft sale (WT.OnTray)) à « Y » dans le menu 1873, le PLU est effacé même si la marchandise n'est pas enlevée du plateau.

(Voir chapitre 2.14.21 pour le menu 1873)

### **3.6.2 Article vendu à la quantité**

#### EXEMPLE:

- PLU nº 31; nom du PLU : MANGO; type de PLU = Quantité; prix unitaire : 1,99\$;

 $3$   $1$   $\sqrt{7}$ 

- Vente : 20 pièces.

① Appeler le PLU avec les touches numériques.

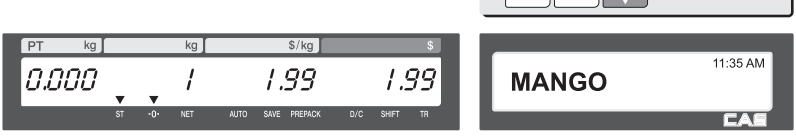

L'usager peut appeler un PLU au moyen du raccourci ou des touches numériques. Voir le chapitre 3.4 pour plus de détails.

② Entrer le nombre de pièces. Ex.) 20 pièces.  $s/ka$  $k<sub>a</sub>$ 

20

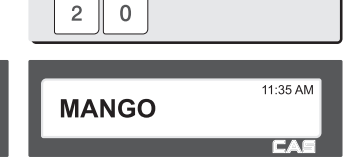

③ Presser PRINT pour imprimer une étiquette et compléter la transaction. Cette transaction est consignée dans le registre de vente.

1.99

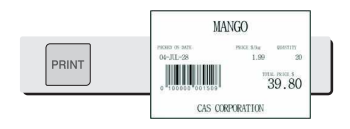

- \* Prix total = Nombre de pièces X prix unitaire
- **Note :** En mode SAVE ou Préemballage, le PLU n'est pas effacé automatiquement quand vous retirez l'article du plateau.

39.80

### **3.6.3 Article vendu à l'unité**

```
EXEMPLE :
```
anna

- PLU nº 30; nom du PLU : ORANGE; type de PLU = à l'unité; pièces : 5, prix unitaire : 1.99\$ - Vente = 20 pièces. [quantité]
- ① Appeler le PLU avec les touches numériques.

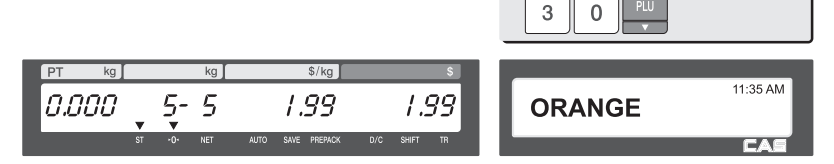

L'usager peut appeler un PLU au moyen du raccourci ou des touches numériques. Voir le chapitre 3.4 pour plus de détails.

② Entrer la quantité. EX) 20 pièces.  $\overline{2}$  $\Omega$  $kg$  $\sqrt{\log 1}$  $11.35 \text{ AM}$ 0.000  $Z\mathcal{O}$ -5 1.99 7.96 **ORANGE** 

③ Presser PRINT pour imprimer une étiquette et compléter la transaction. Cette transaction est consignée dans le registre de vente.

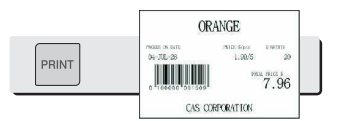

\* Prix total = Quantité X prix unitaire

**Note :** - En mode SAVE ou Préemballage, le PLU n'est pas effacé automatiquement quand vous retirez l'article du plateau.

### **3.6.4 Transaction cumulative**

Appuyer sur la touche ADD au lieu de PRINT enclenche le processus de transaction cumulative. Vous pouvez additionner jusqu'à 399 articles.

EXEMPLE 2 :

- PLU 32 = SIRLOIN; type de PLU = Au poids; prix unitaire = 20.00
- $-$  PLU 35 = T-bone Steak; type de PLU =  $\hat{A}$  l'unité; pièces = 3; prix unitaire = 6.00

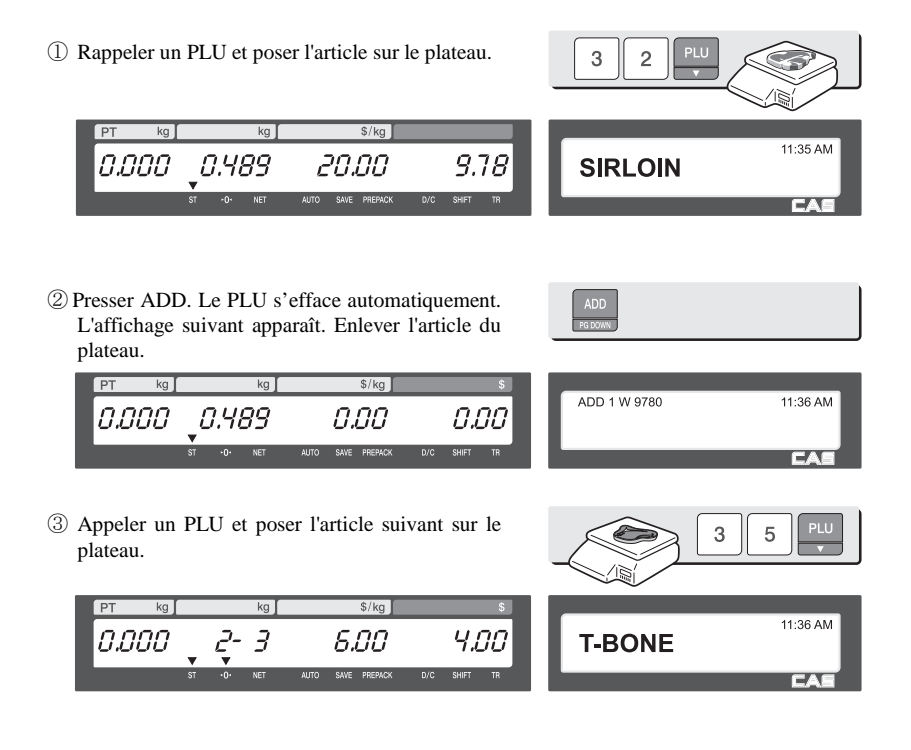

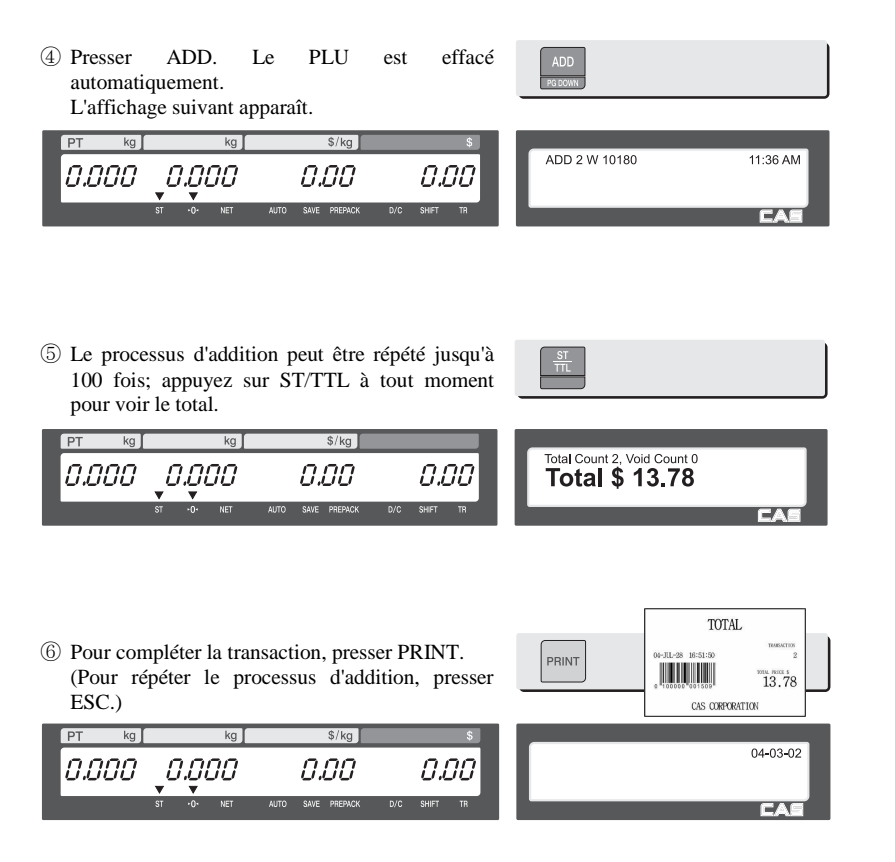

- **Note :** La transaction peut être annulée à tout moment en pressant VOID. (Voir le chapitre 3.10.).
	- Si le paramètre Imprimer une étiquette d'article (Print Item Labe) à "Y" dans le menu 1750 du mode programmation, une étiquette sera imprimée chaque fois que vous appuyez sur ADD. (Voir le chapitre 1.13.3.)
	- Les données cumulées ne sont pas effacées même si la balance est mise hors tension avant l'impression de l'étiquette du total.

### **3.6.5 Touche Préemballage**

Le mode Préemballage permet d'imprimer des étiquettes automatiquement. Quand la balance est en mode Manuel, il faut presser PRINT ou ADD pour obtenir une étiquette. Le mode Auto ne peut être choisi en mode Préemballage. Le mode Préemballage agit

comme les modes Auto et Save, sauf qu'il n'est pas nécessaire que le poids revienne à zéro avant chaque impression.

Le mode Préemballage est très utile dans les opérations d'arrière-boutique. Ce mode accroît la productivité en n'obligeant pas l'usager à presser PRINT pour chaque emballage. L'usager peut ainsi se concentrer sur le pesage, l'emballage et l'étiquetage.

Cette fonction est disponible seulement pour les PLU vendus au poids.

#### EXEMPLE :

Touche de raccourci  $1 = ONION$ ; prix unitaire = 1.50; poids pesé = 1.0kg

① Appuyer sur la touche PREPACK et appeler le PLU.

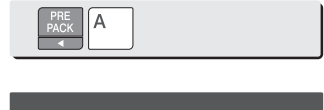

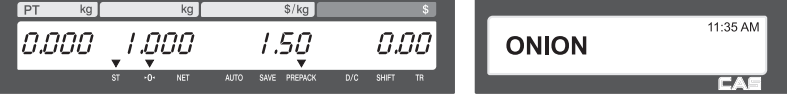

\* Un PLU peut être appelé avec les touches numériques ou avec une touche raccourci. Voir le code de menu 1160.

② Poser la marchandise sur le plateau.

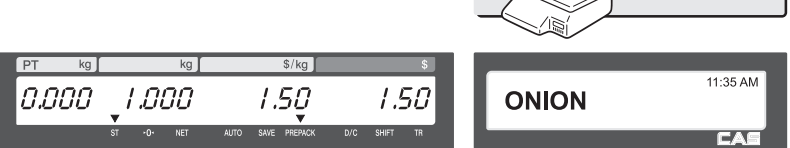

③ L'étiquette est imprimée automatiquement.

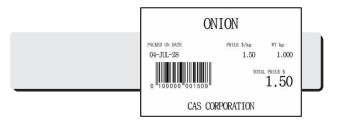

④ Enlever la marchandise du plateau.  $kq$  $S/Ka$ 11:35 AM nnnn 1.50 n.nn **ONION** 0.000

- **Note :** Si la balance est en mode Préemballage, une étiquette est toujours imprimée automatiquement si le prix total est plus grand que 0.00 et que :
	- 1. Le poids dévie d'une valeur plus grande ou égale au paramètre 862 (Poids minimum de vente) et la lecture se stabilise à un poids supérieur à zéro.
	- 2. Le poids dévie d'une valeur plus grande ou égale au paramètre 861 (Seuil auto) et la lecture se stabilise à un poids supérieur à zéro.

### **3.6.6 Touche X**

La touche X permet d'imprimer des transactions multiples pour un même PLU. La touche X correspond à la fonction Étiquettes multiples.

### **3.6.7 PLU au poids**

**Note :** Pour utiliser la touche X avec un PLU au poids, il faut régler le paramètre 582 Utiliser la touche X (Use "X" key by WT).

#### $EXEMPIF$

Touche de raccourci 1 = ONION; prix unitaire = 1.50; poids pesé = 1.0kg

① Appeler un PLU.

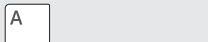

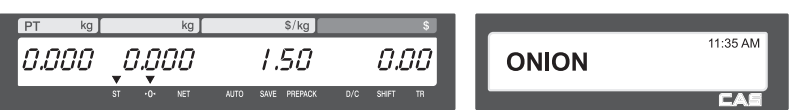

\* Un PLU peut être appelé avec les touches numériques ou avec une touche raccourci. Voir le chapitre 3.4 pour les détails.

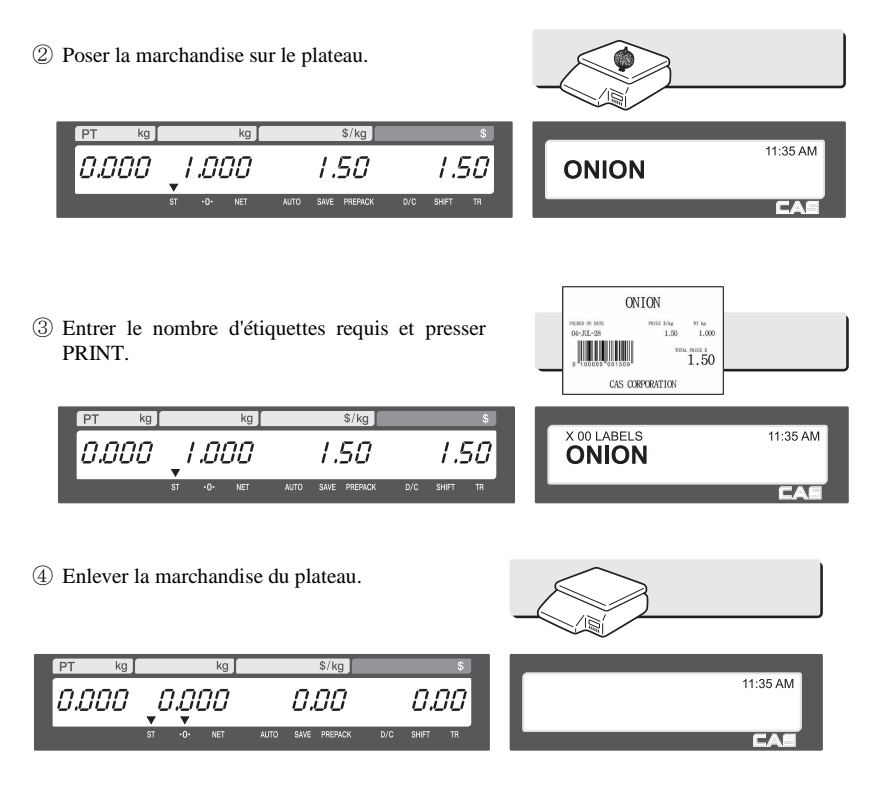

- **Note :** Si le paramètre Imprimer sans rembobiner (Label Prt. w.o Rewind (X Key)) est réglé à "Y" dans le menu 1872 du mode programmation, la balance ne contrôle pas le décollage de l'étiquette; il faut donc presser FEED à la fin de l'impression. (Voir le chapitre 2.14.21.)
	- Si le paramètre Double impression (Use double print (AUTO)) est réglé à "Y" dans le menu 1872 du mode programmation, deux étiquettes identiques seront imprimées en mode Auto.
	- Si une seconde étiquette est spécifiée dans la programmation du PLU, la seconde étiquette sera imprimée automatiquement.

### **3.6.8 PLU non pesé**

La touche X peut être utilisée sans autre paramétrage avec des PLU à la quantité ou à l'unité. La touche X s'utilise de la même manière qu'avec un PLU au poids, sauf pour le pesage de la marchandise.

# **4 ANNEXE**

### **4.1 Format d'étiquette**

Le format d'étiquette peut être fixe ou défini par l'usager.

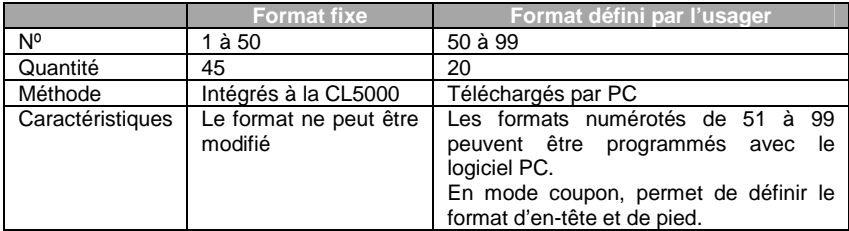

- Format d'étiquette fixe

**Exemple de format d'étiquette** 

 **Cette section est an Anglais seulement** 

#### Label Format (Width(mm) x Length(mm) )

1.  $58 \times 30$ 

(Commodity name 2 lines)

SWEETENED CONDENSED MILK <VERY SWEET and STICKY> Tare(kg): 0.100 38,91 32.00 20.11.05 26.11.05 1.216 PRICE PACKED ON | SELL BY | WEIGHT | UNIT PRICE CAS CORPORATION<br>482-31-820-1100<br>#19 Ganap-ri Gwangjuk-myun

#### 4.56 $\times$  35

(Commodity name 2 lines,

Ingredient 1 line)

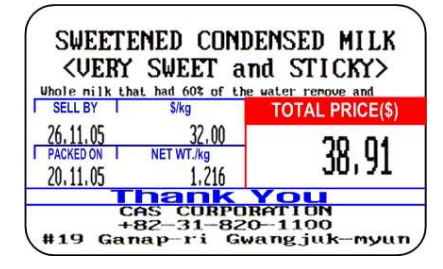

 $2.58 \times 30$ 

(Commodity name 1 line,

Ingredient 2 lines)

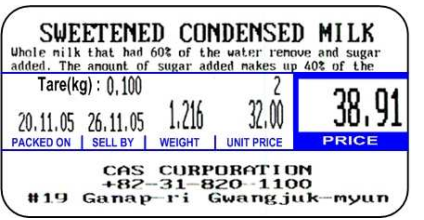

### 5.  $56 \times 35$

(Commodity name 1 line,

Ingredient 3 lines)

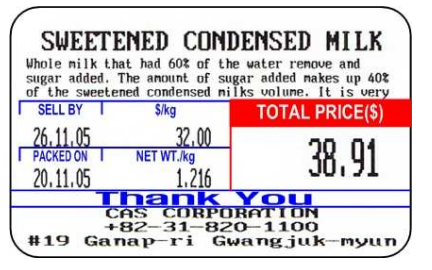

### 3. 58 x 30 (Commodity name 1 line)

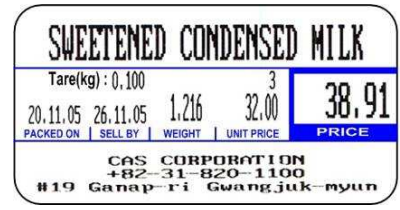

### 6.  $56 \times 35$

(Commodity name 1 line,

### Ingredient 1 line)

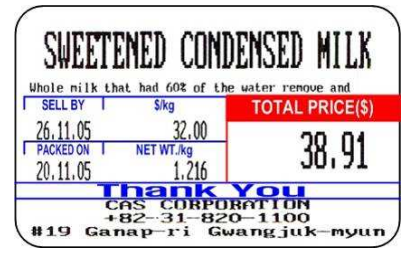

### $7.58 \times 40$

#### (Commodity name 2 lines)

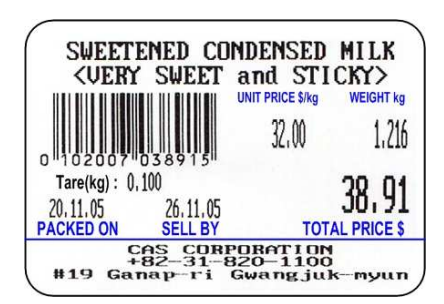

### $8.58 \times 40$

#### (Commodity name 1 line,

Ingredient 2 lines)

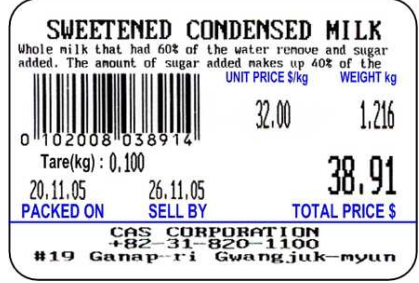

### 9. 58 x 40

(Commodity name 1 line)

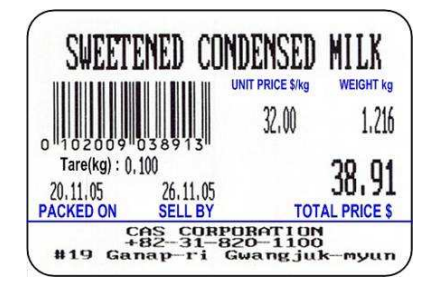

10.  $58 \times 40$ 

(Commodity name 2 lines)

SWEETENED CONDENSED MILK <VERY SWEET and STICKY>

 $\begin{matrix}\text{CAS CORPORTION} \\ +B2-31-820-1100 \\ \texttt{#19 Gange-ri Gwangjuk-myun}\end{matrix}$ 

PACKED ON SELL BY

10

32.00

**UNIT PRICE** 

20.11.05 26.11.05 1.216

**WEI** 

38,91

PRICE

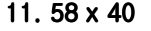

(Commodity name 1 line,

Ingredient 2 lines)

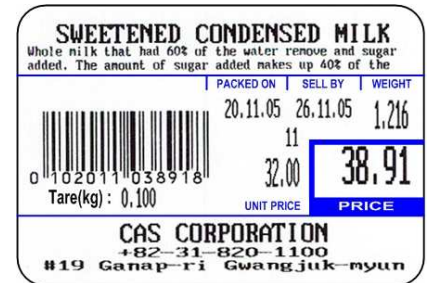

# 13.  $50 \times 40$

Tare(kg): 0,100

(Commodity name 2 lines)

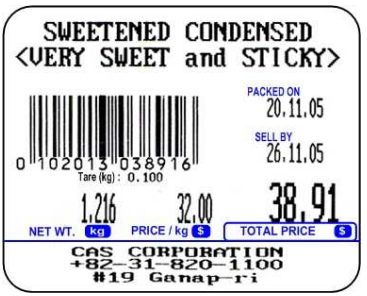

### 14.  $50 \times 40$

(Commodity name 1 line, Ingredient 2 lines)

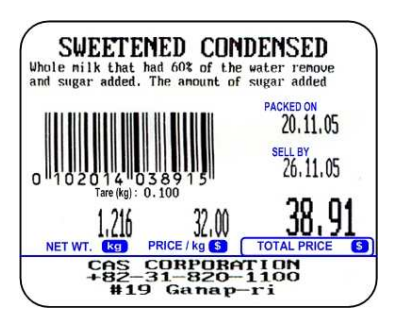

 $17.56 \times 53$ 

(Commodity name 1 line,

Ingredient 6 lines)

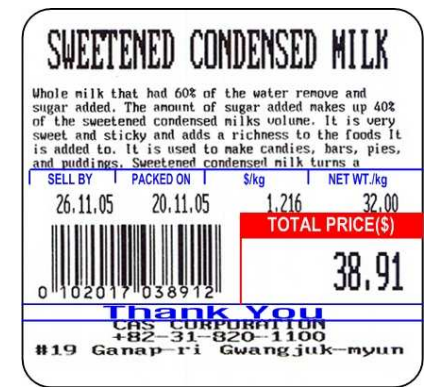

#### 12.  $58 \times 40$

(Commodity name 1 line)

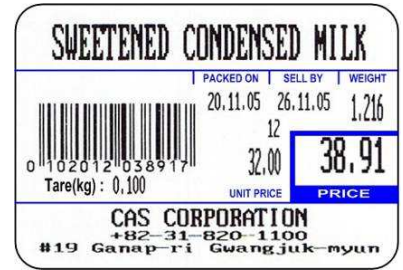

### 15.  $50 \times 40$

(Commodity name 1 line) (Commodity name 1 line)

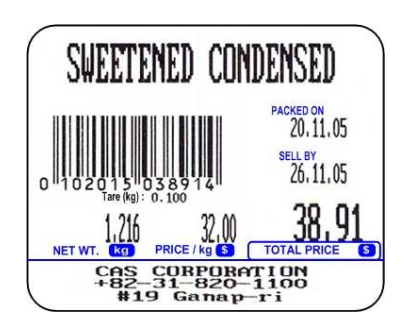

### 18.  $50 \times 54$

(Commodity name 2 lines,

#### Ingredient 8 lines)

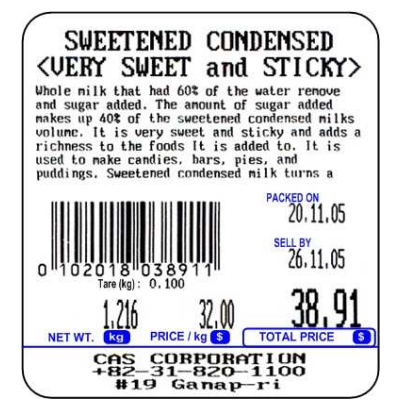

16.  $56 \times 53$ 

(Commodity name 2 lines,

Ingredient 6 lines)

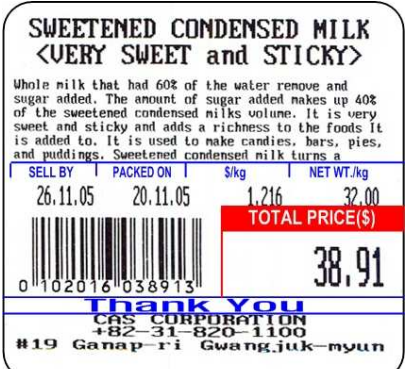
19.50 x 54

(Commodity name 1 line,

Ingredient 7 Ingredient 7lines)

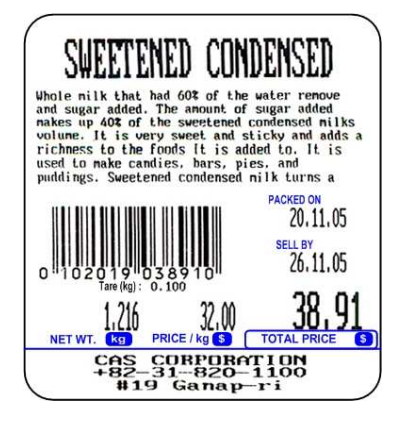

# 22.58 x 60

(Commodity name 2 lines,

### Ingredient 8 lines)

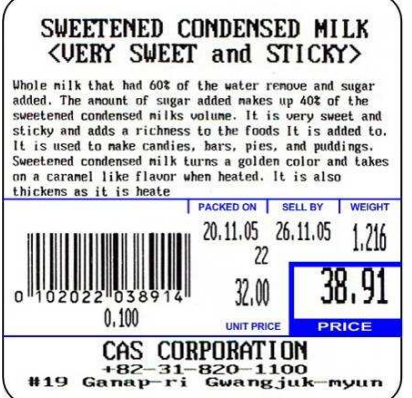

# 20. 58 x 51

(Commodity name 2 lines,

Ingredient 4 lines)

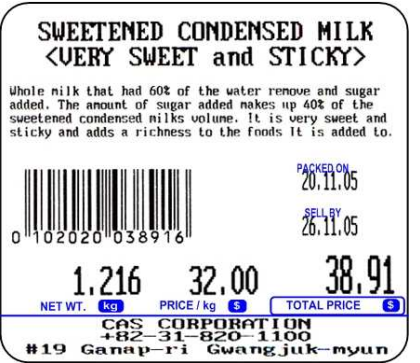

# 23. 58 x 60

(Commodity name 1 line,

# Ingredient 8 lines)

### SWEETENED CONDENSED MILK Whole milk that had 60% of the water renove and sugar<br>added. The amount of sugar added nakes up 40% of the<br>suetened condensed milks oulune. It is very sweet and<br>stickly and adds a richness to the foods It is added to.<br>It i on a caramel like flavor when heated. It is also thickens as it is heate PACKED ON SELL BY WEIGHT  $20.11.05$   $26.11.05$   $1.216$  $23$ 38,91  $32,00$  $0.100$ PRICE **UNIT PRICE** CAS CORPORATION +82-31-820-1100<br>#19 Ganap-ri Gwangjuk-myun

# $21.58 \times 51$

(Commodity name 1 line,

### Ingredient 4 lines)

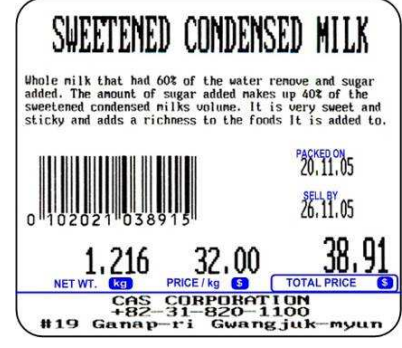

# 24.50 x 68

# (Commodity name 2 lines,

Ingredient 10 lines)

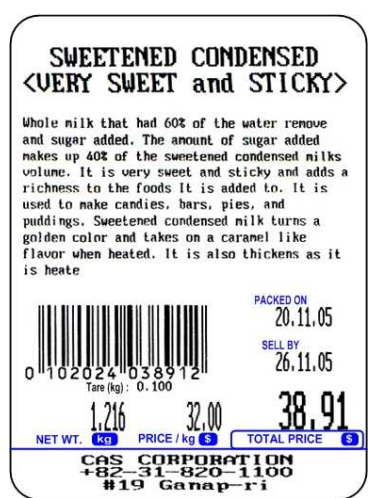

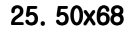

# (Commodity name 1 line,

# Ingredient 9 lines)

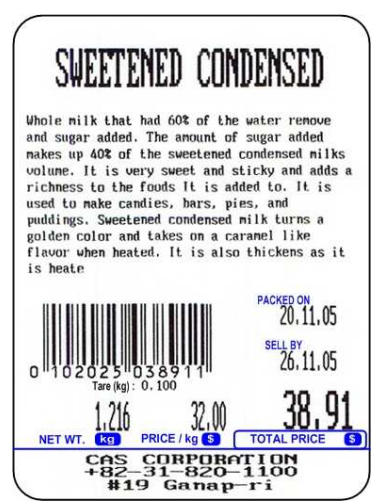

# 28. 58 x 63

# (Commodity name 1 line,

# Ingredient 8 lines)

# SWEETENED CONDENSED MILK Uhole nilk that had 60% of the water renove and sugar<br>added. The anount of sugar added nakes up 40% of the<br>sweetened condensed nilks uolune. It is very sweet and<br>sticky and adds a richness to the foods It is added to.<br>It **PACKED ON**<br>20.11.05  $26.11.05$ <u>38,91</u>

32,00 ED PROFING OF TOTALPRICE

# 26. 50x68

(Commodity name 2 lines,

Ingredient 9 lines)

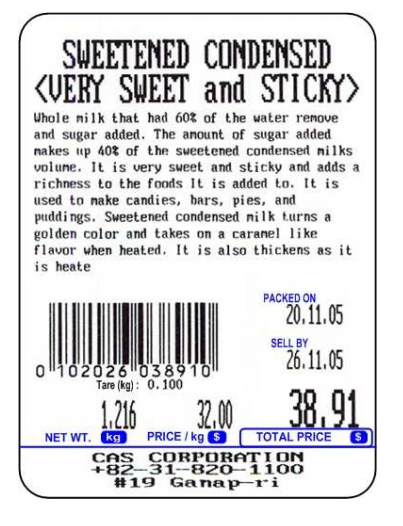

TOTAL

CAS CORPORATION<br>482-31-820-1100<br>#19 Ganap-ri Gwangjuk-myun#

16:49

TRANSACTION

TOTAL PRICE \$ 200,96

5

# 29. 58 x 40 (Total) 30. 58 x 40

# 27.58x63

# (Commodity name 2 lines,

# Ingredient 8 lines)

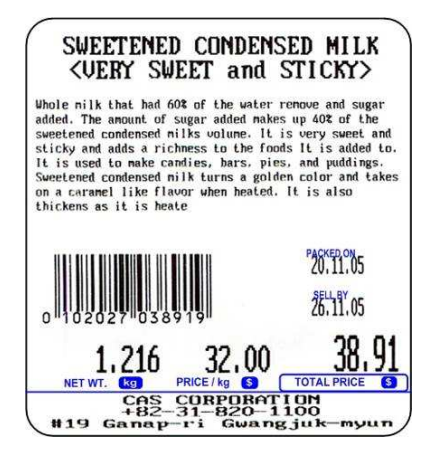

(Commodity name 2 lines,

# Ingredient 1 line)

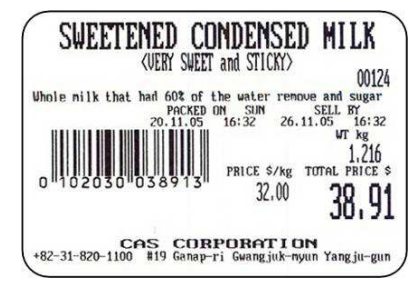

# $31.58 \times 40$

1,216

#19 Ganap

# (Commodity name 2 lines)

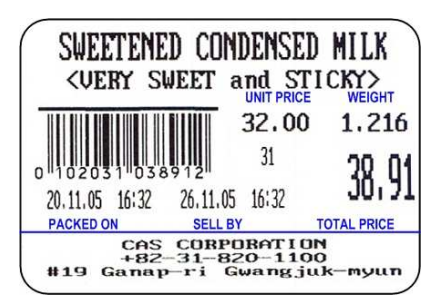

# 32. 58 x 30 x 30

\*Total Label

20,11.05

## (Commodity name 2 lines)

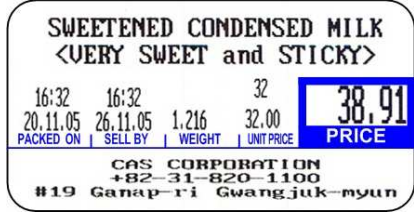

# $33.58 \times 32$

# (Commodity name 2 lines)

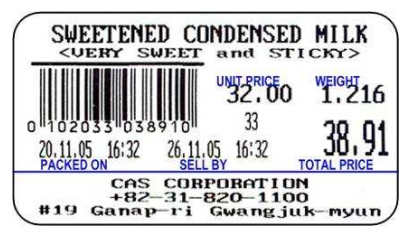

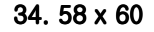

# (Commodity name 2 lines,

# (Commodity name 1 line)

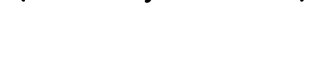

35. 64 x 32

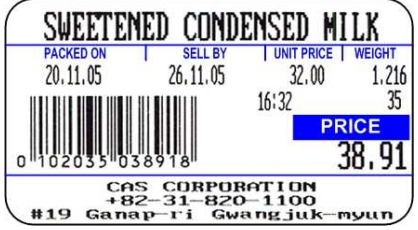

# 36. 64 x 42

**PACKED ON** T

20.11.05

(Commodity name 2 lines)

SWEETENED CONDENSED MILK

<VERY SWEET and STICKY>

UNIT PRICE WEIGHT

 $36$ 

1,216

PRICE

38,9

myun

32.00

16:32

SELL BY

26.11.05

CAS CORPOBATION<br>0-82-31-820-1100<br>#19 Ganap-ri Gwangjuk

Ingredient 5 lines)

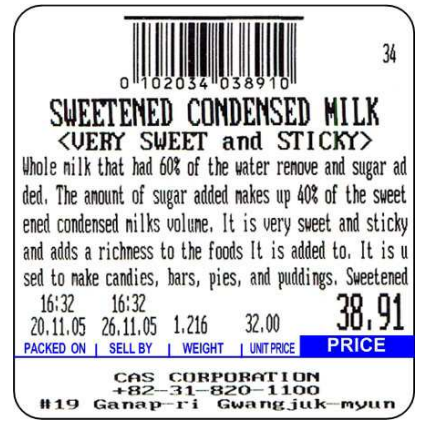

# $39.58 \times 45$

(Commodity name 2 lines) (Commodity name 2 lines) name 2 lines)

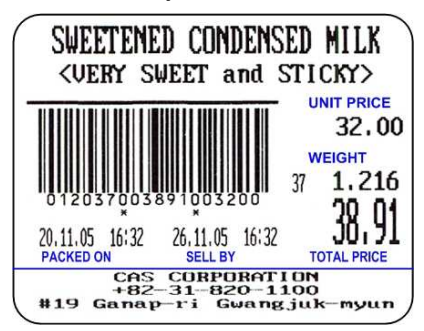

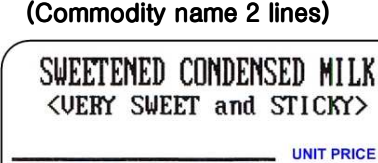

26.11.05 16:32

**SELL BY** 

CAS CURPORATION<br>482-31-820-1100<br>#19 Ganap-ri Gwangjuk

**WEIGHT** 

38 1.216

**TOTAL PRICE** 

 $-m$ 

38,91

(Commodity name 2 lines)

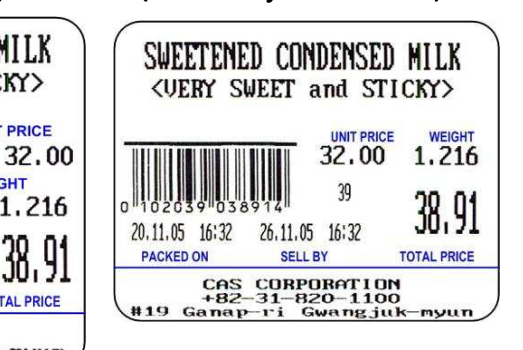

40.  $58 \times 40$ 

 $37.58 \times 45$ 

(Commodity name 1 line,

Ingredient 2 lines)

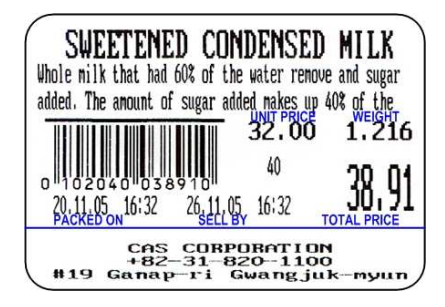

41.58 $\times$ 40

20.11.05 16:32

**PACKED ON** 

38. 58 x 50

(Commodity name 1 line,

# Ingredient 3 lines)

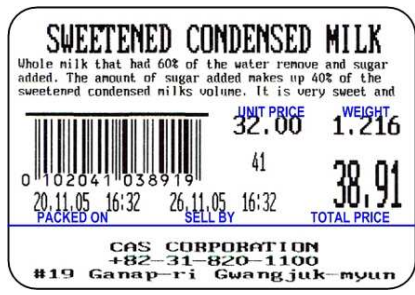

42.58 $\times$ 45

(Commodity name 2 lines,

Ingredient 2 lines)

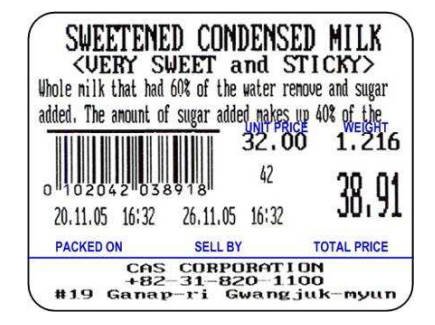

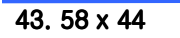

# (Commodity name 2 lines,

# Ingredient 2 lines)

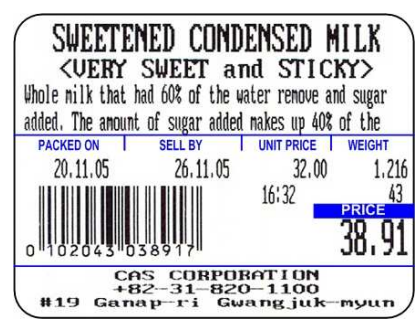

44.58 x 55

(Commodity name 1 line,

Ingredient 4 lines)

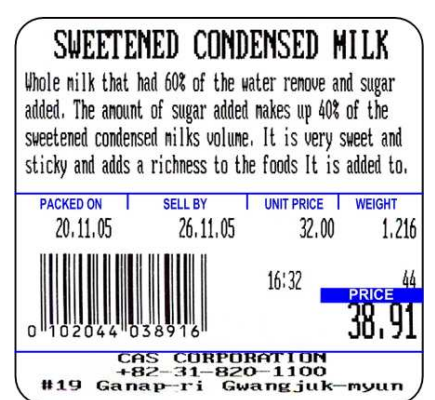

45. 58 x 60 (품명1,성분6)

(Commodity name 1 line,

# Ingredient 6 lines)

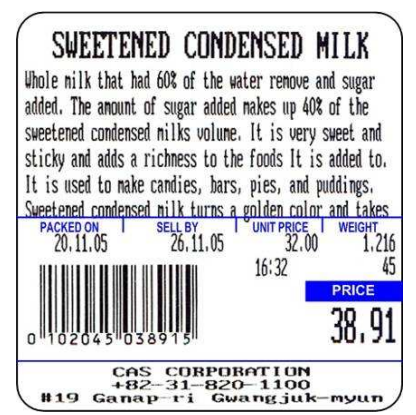